**電子マニフェストシステム操作マニュアル(簡易版)**

**今日からはじめる 電子マニフェスト (Web方式)**

自然にやさしいネットワーク

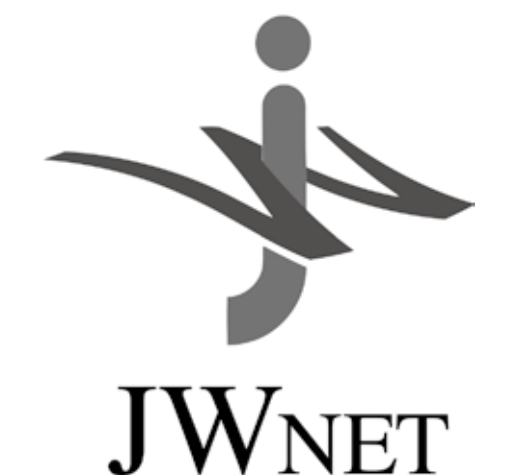

**公益財団法人 日本産業廃棄物処理振興センター(JWセンター) 電子マニフェストセンター**

**ロ**

目 次

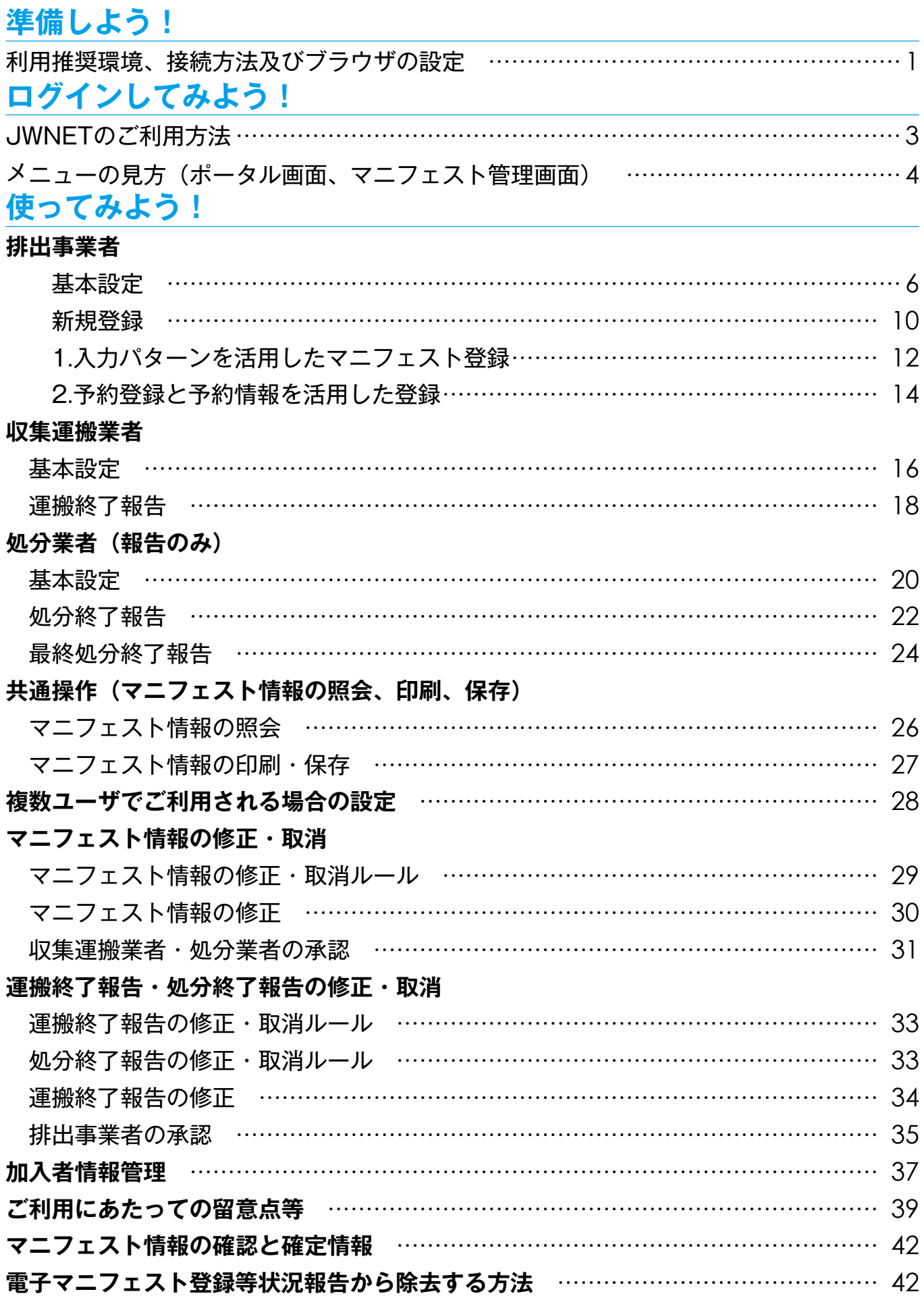

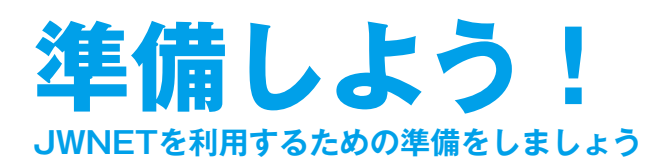

## **動作確認環境、接続方法及びブラウザの設定**

JWNETを利用するパソコンは、以下の条件を満たすものをご準備ください。

#### **動作確認環境**

(2022年6月現在:最新の利用推奨環境については、JWNETホームページからご確認ください。)

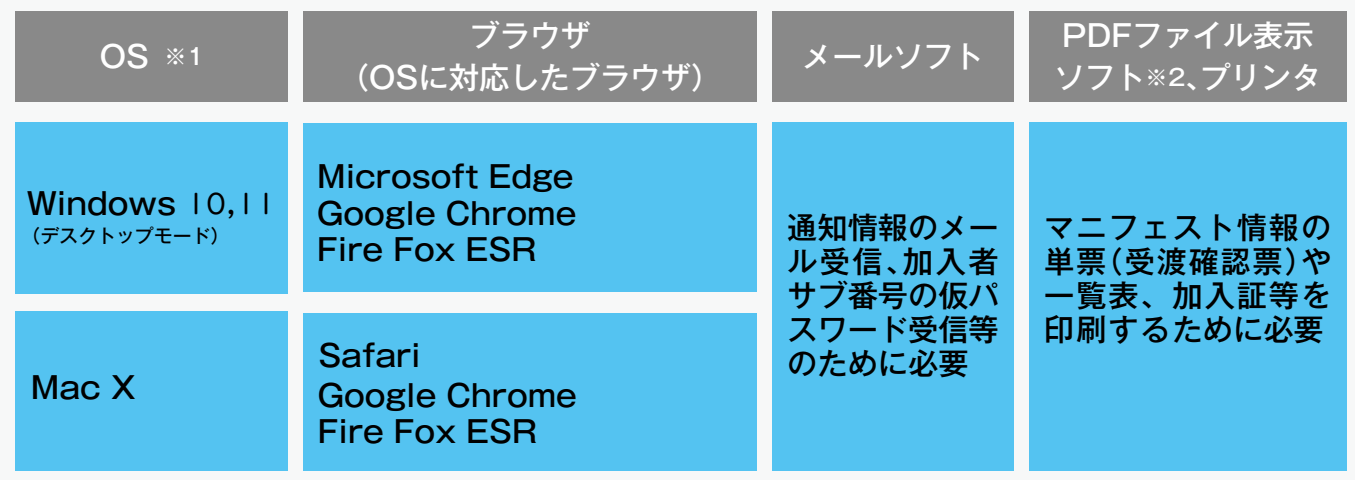

※1 Windows Vista以前のOSにつきましては、Microsoft社によるサポート期間が終了しているため、動作の保証はいたしかねます。あらかじめ ご了承ください。

※2 PDFファイル表示ソフトとして、アドビシステムズ株式会社のホームページでAdobe Readerが無償で提供されています。

上記は当センターで動作確認済みの環境であり、動作を保証するものではありません。

#### **インターネットへの接続方法**

インターネットへの接続は、JWNETのサービスに含まれておりません。加入者側でプロバイダ(インターネット接続会社)と 契約していただく必要があります。インターネットへの接続に関しては、直接プロバイダにお問合せください。

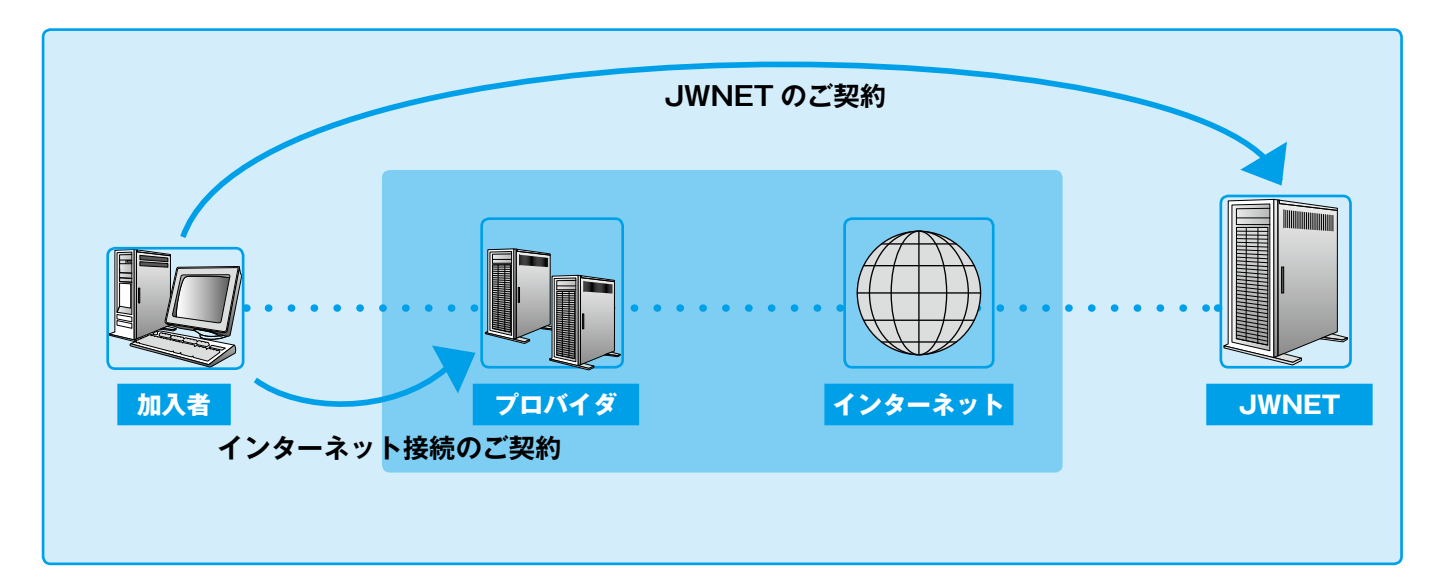

#### **ブラウザの設定(図はInternet Explorerの場合)**

JWNETの使用にあたり、必ず以下のブラウザ設定をしてください。

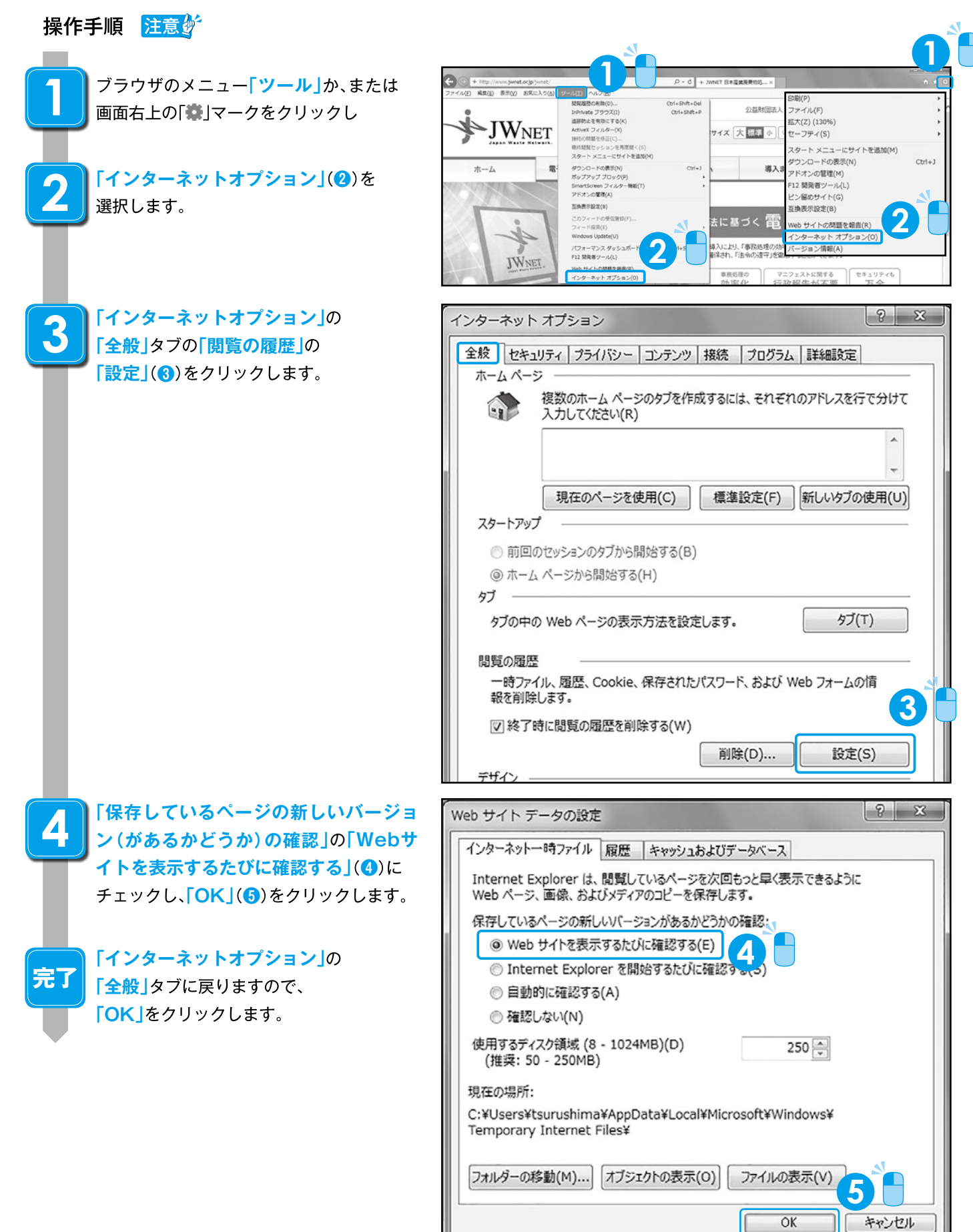

**準備ができたらログインしてみましょう ログインしてみよう!**

## **JWNETのご利用方法**

#### **初回ログイン時のパスワード変更**

#### **ログイン方法**

JWNETへログインする時は、インターネットから『JWNET』と検索いただきJWNETホームページからログインください。

公益財団法人日本産業廃棄物処理振興センターHPのログインボタンからもお進みいただけます。 ※お気に入りに追加するか、ショートカットの作成をおすすめします。

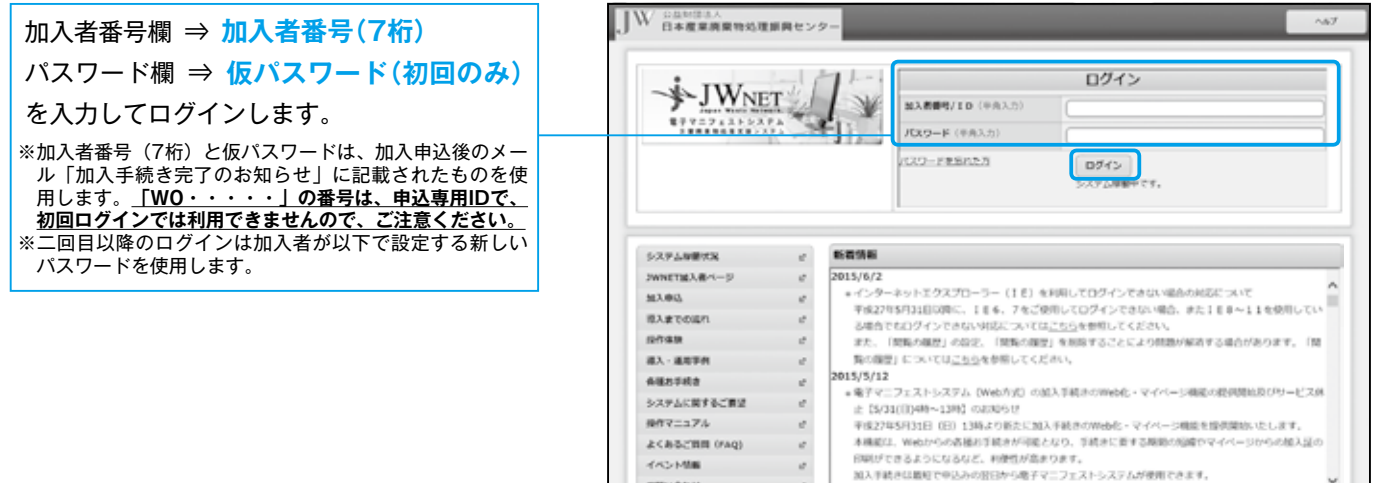

#### **初回ログイン時のパスワード変更方法**

JWNETに初めてログインした時は、仮パスワードを新しいパスワードに変更してください。

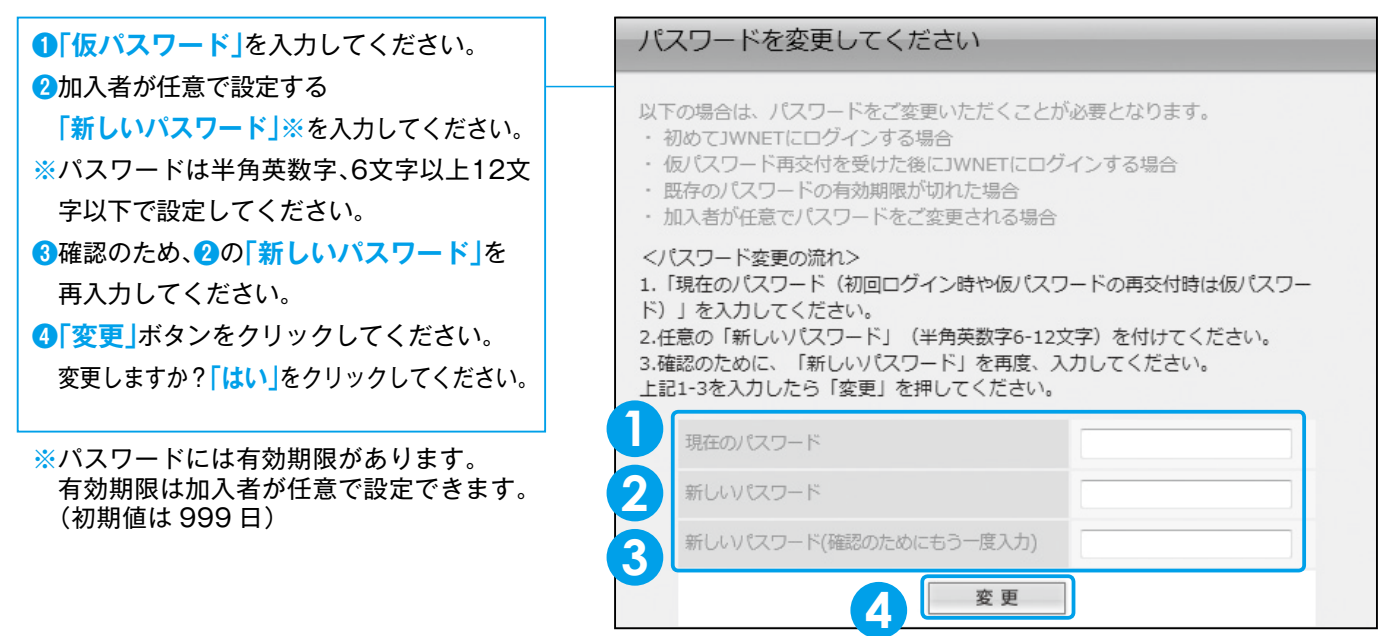

#### ご注意

**「初回ログイン時のパスワード変更」**をした後は**「仮パスワード** 、 **」**は使えなくなります。変更後の**「新しいパスワード」** は忘れないように管理してください。(二回目以降のログインは変更した「新しいパスワード」を使用します)

## **メニューの見方(ポータル画面、マニフェスト管理画面)**

#### **ログイン後(JWNETポータル)の画面構成**

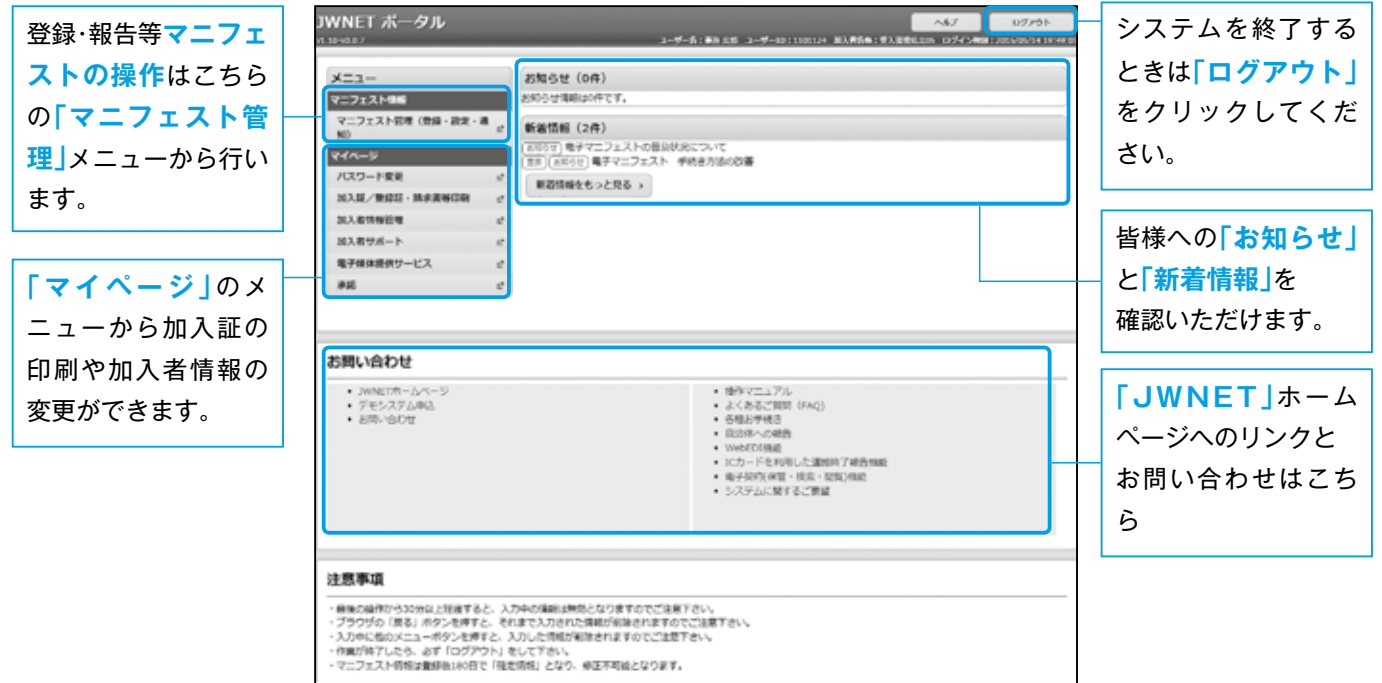

#### **マニフェスト管理画面の画面構成**

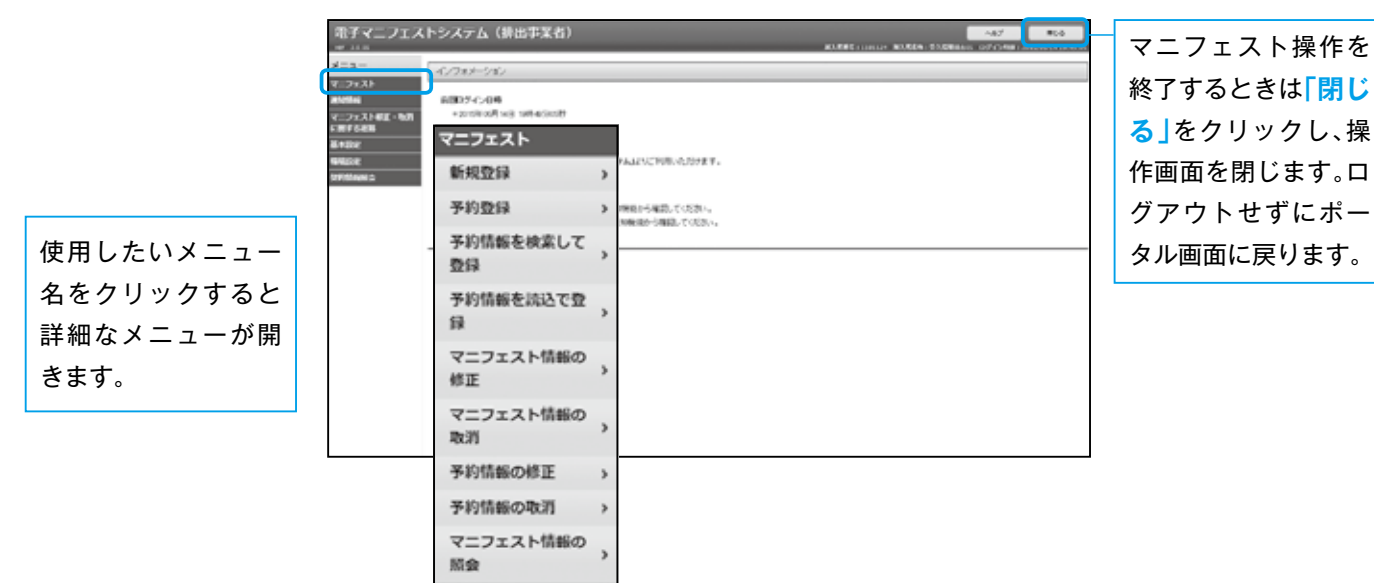

## 操作ビデオのご紹介

「操作ビデオ」は電子マニフェストシステム(Web方式)の操作方法を動画でご説明しています。 電子マニフェストを利用する場合にご活用ください。

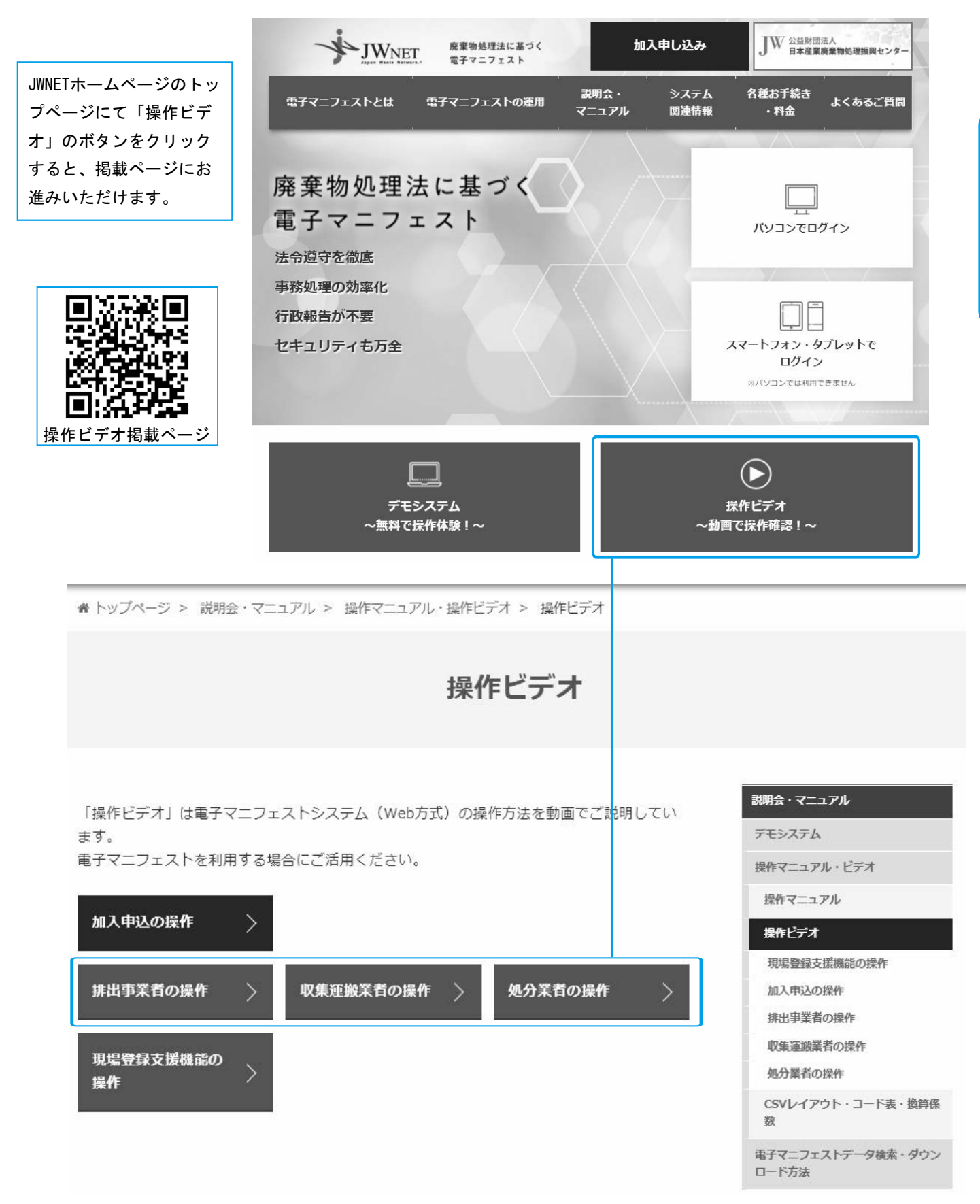

## **ログインできたらさっそくメニューを使ってみましょう。 使ってみよう!**

## **排出事業者**

#### **基本設定**

JWNETポータルの **「マニフェスト管理(登録・設定・通知)」**をク リックし、メニューより **「基本設定」**を選択します。 排出事業者の基本設定には以下の表のような メニューがあります。 **収集運搬業者設定 処分業者設定 排出事業場設定 担当者設定(引渡し担当者) 廃棄物の種類設定** はマニフェスト登録時 の必須項目です。マニフェスト情報を登録する前 に必ず設定しておく必要があります。基本設定は 一度設定すると、情報処理センターのサーバに保

存されますので毎回設定する必要はありません。

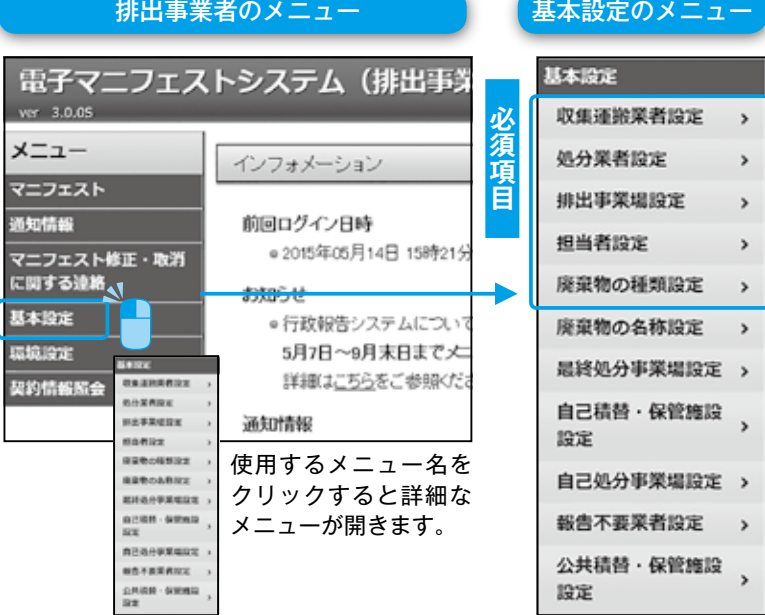

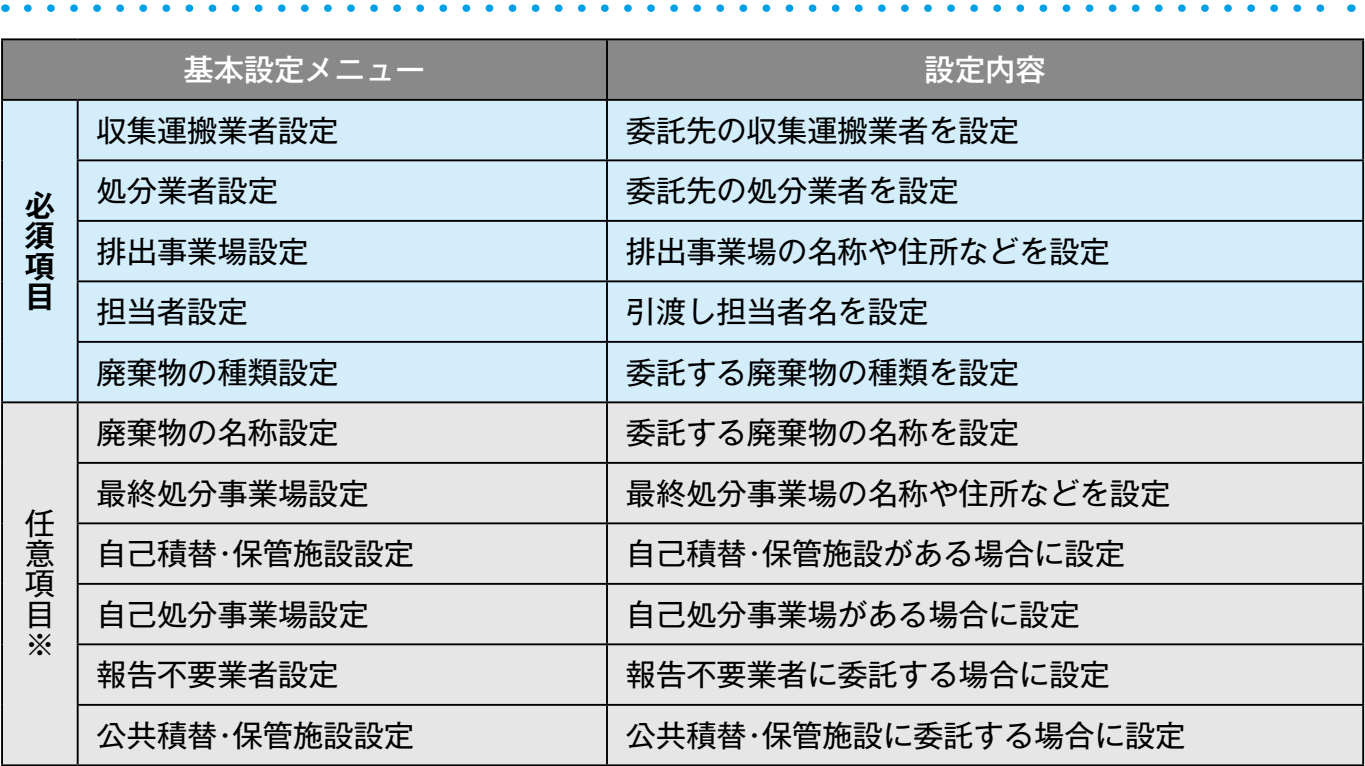

※マニフェスト登録に必要な場合のみ任意で設定してください。

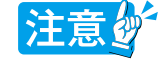

●ブラウザの「戻る」ボタンを使用すると、それまで入力された情報が消えてしまいます。<br>●入力中に他のメニューボタンを押すと、入力した情報が消えてしまいます。<br>●JWNETの各画面の内容については予告なく変更されることがあります。

**6**

#### **収集運搬業者設定及び処分業者設定**

#### ポイント1

**[公開確認番号]**とは、排出事業者が収集運搬業者、処分業者の情報を情報処理センターから取得するために使用する番号 です。排出事業者は収集運搬業者、処分業者より**[公開確認番号]**を聞いてください。なお、収集運搬業者、処分業者はそれぞ れの JWNET ポータル画面マイページ内**「加入者情報管理」**メニューで自分の**[公開確認番号]**を確認することができます。

#### ポイント2

●デモ ID をご利用中の方は、デモの設定画面に実際の取引先となる収集運搬業者や処分業者の設定は行えません。 ●デモ利用時に設定した基本設定(排出事業場や廃棄物の種類)及び入力パターン等の各種設定を本番環境に引継ぐ事はできません。

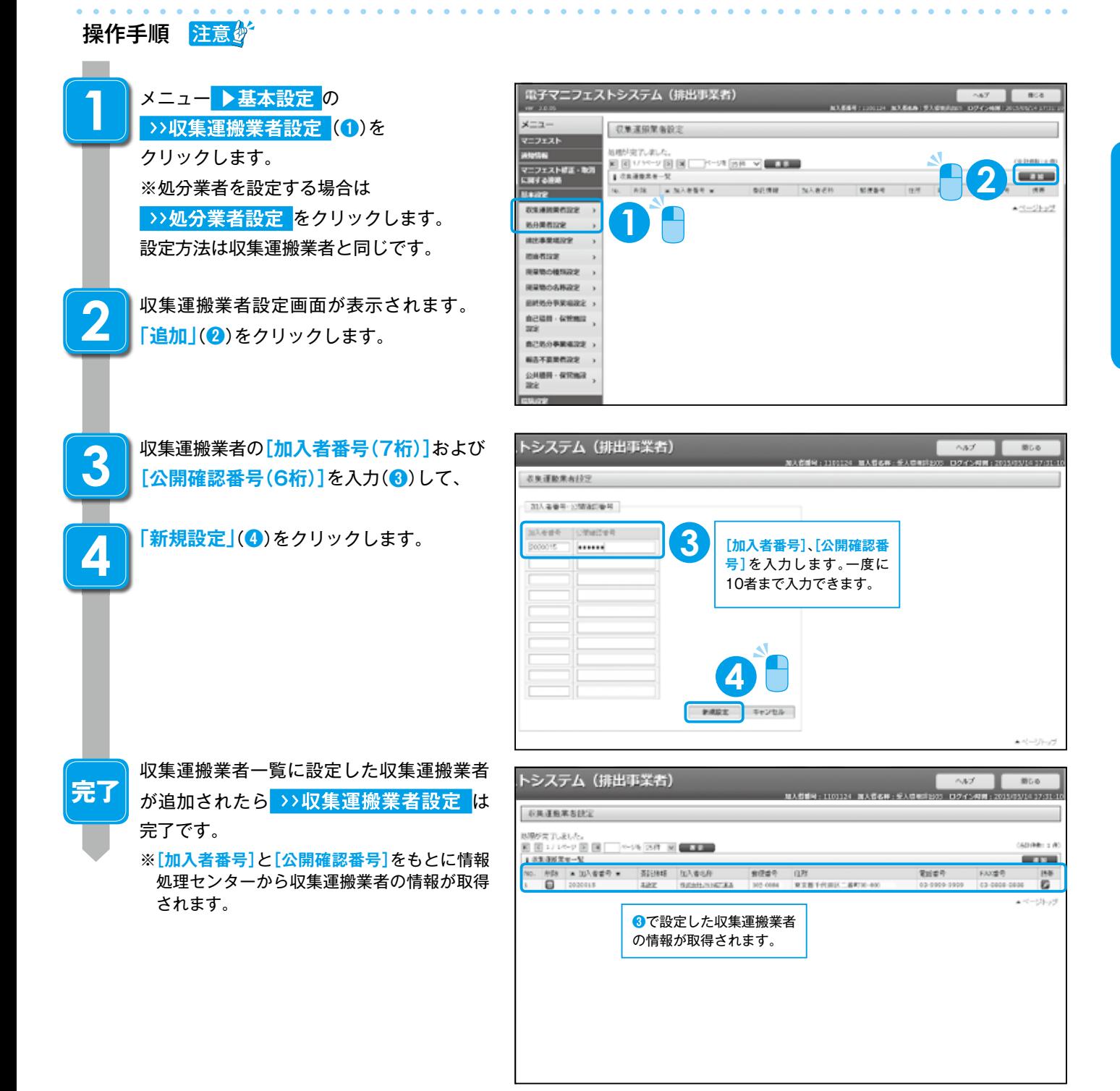

#### **排出事業場設定**

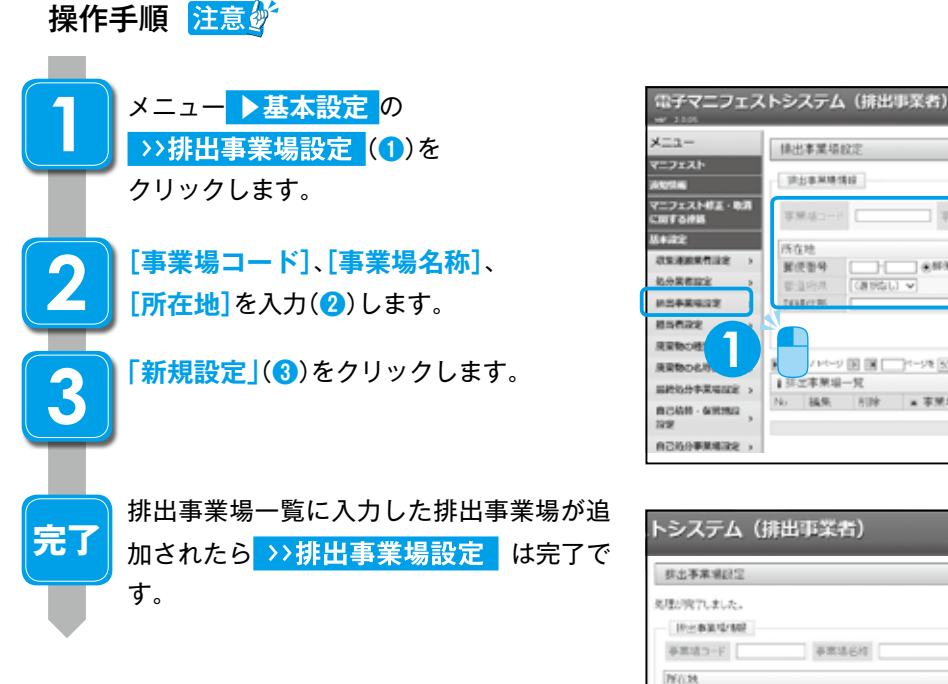

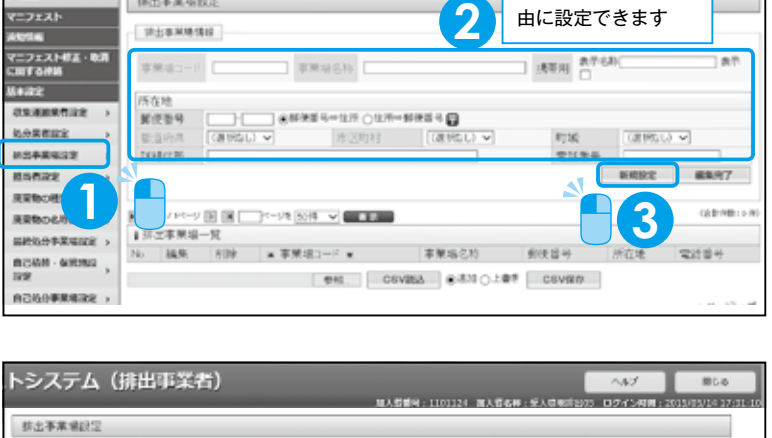

先手用 在示名片

郑庆勤号

castus e

**❷**で設定した排出事業場 が追加されます。

18年 698 → 事業増コード →

 $-150$  (30) (株出事業場一覧

**River** 

霞  $\Omega$  - OFRESHORN CONTROLS

TPT.

事業場合的<br>情況センタービル

[第四] CSVINA 0法30 0上まさ CSVINA

**「事業場コード」**は半 角英数10桁以内で自

過去日

**CRRSD M** 

sure aut?

**SERIES** 

myg

**National** 

所在地<br>東京都千代田区二番町

## **担当者設定(引渡し担当者)**

#### 操作手順

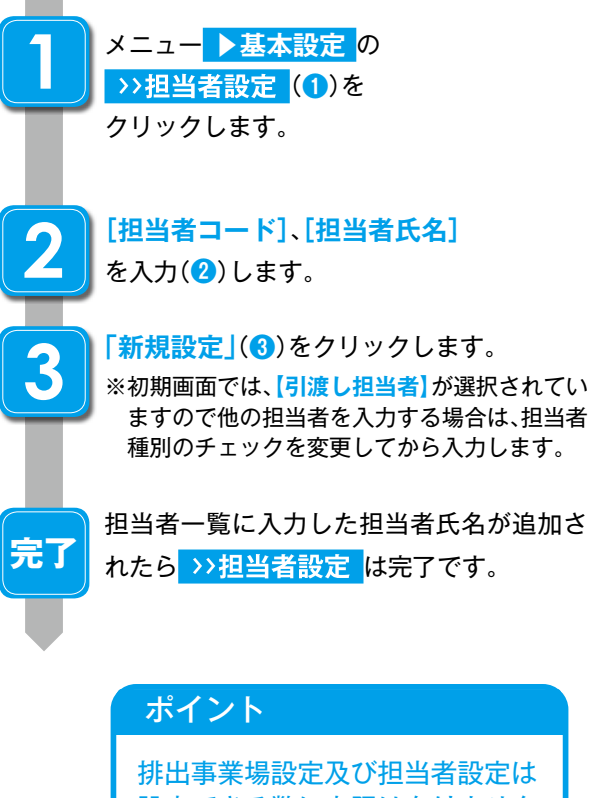

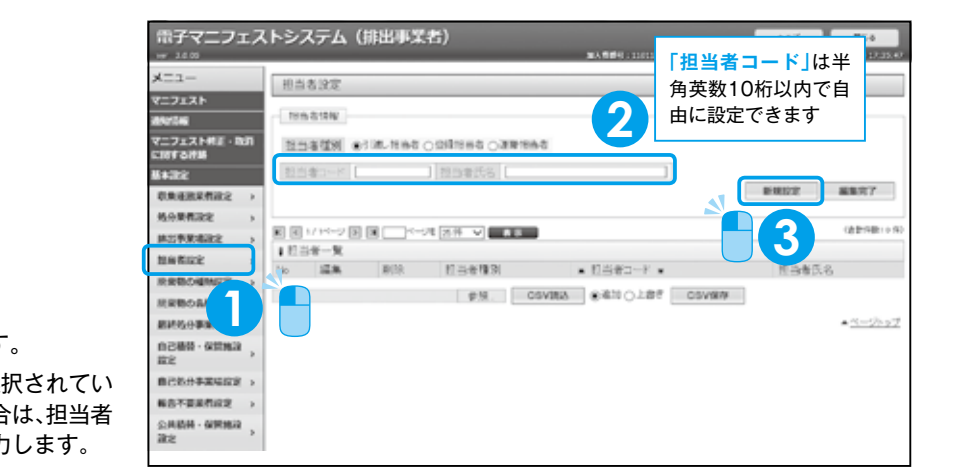

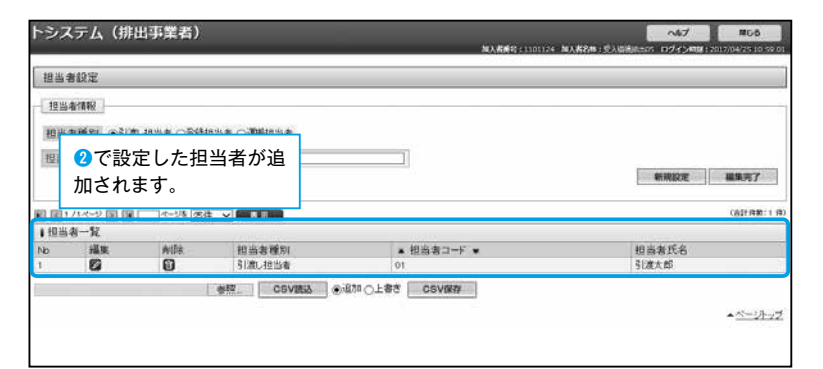

法官は 設定できる数に上限はありません。

●ブラウザの「戻る」ボタンを使用すると、それまで入力された情報が消えてしまいます。<br>●入力中に他のメニューボタンを押すと、入力した情報が消えてしまいます。<br>●JWNETの各画面の内容については予告なく変更されることがあります。

注意の

#### **廃棄物の種類設定**

# 操作手順 注意。 メニュー **▶基本設定** の >>廃棄物の種類設定 (1)を クリックします。 **「追加」**(**❷**)をクリックします。 廃棄物の選択画面が表示されます。設定した い廃棄物の**「分類コード」**欄(**❸**)にチェック を入れます。 **「一覧へ追加」**(**❹**)をクリックします。 廃棄物の種類一覧に選択した廃棄物の名称 が追加されたら **の種類設定** は 完了です。 **1 2 3 4 完了**

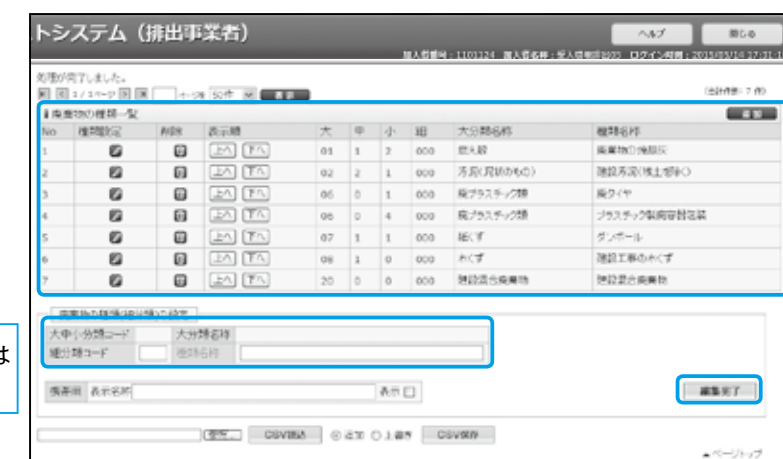

**1**

トシステム (排出事業者)

 $185$ 

電子マニフェストシステム (排出事業者)

実業物の種類設定

No. **IMMINE** 

撮目類の設定

大中小分類コード

THE 259 YEAR OLD MALE

大分類名称

挽却 换却

NH 表示顺 | 大 | 中 | 小 | 諸 | 大分類名称

@# CSVIEA @&NOJ#f CSVIND

 $\mathbb{R}^p \square$ 

 $x = x -$ 

1452

-2121

-<br>マニフェストMEE・取消<br>- 関する連絡

**COMMERCIA** 

newers

8588835

**RRBORNIZZ** 

実業数の名称は全 **EPSORERS** 

**BOAH - GRING ROSSWARE HATBRIDE** 公共務時 · 保護施設  $\overline{188}$ 

廃棄物の道択

No. 大分類名称<br>1 燃え般<br>2 燃え酸<br>3 燃え酸

<sub>燃え殻</sub><br>燃え殻<br>芳足(足状のもの)

方足(足状のもの) 秀彦(定状のもの)

LAECEMOLO)

141 特定有害存業率要外

us avenuements

**US MYNTOWN** 

144 特定有害症素素素

145 特定有害疫苗病毒特

146 特定有害産業廃棄物

147 特定有害産業廃棄計

148 特定有害症累廃棄物

149 特定有害症素病素物

废案物

#### 廃棄物の種類(細分類)は 任意で設定ができます。

## ポイント

廃棄物の種類について地方自治体に確認を行う際は以下の URL より自治体のリストを確認ください。 URL:https://www.jwnet.or.jp/link/government/index.html

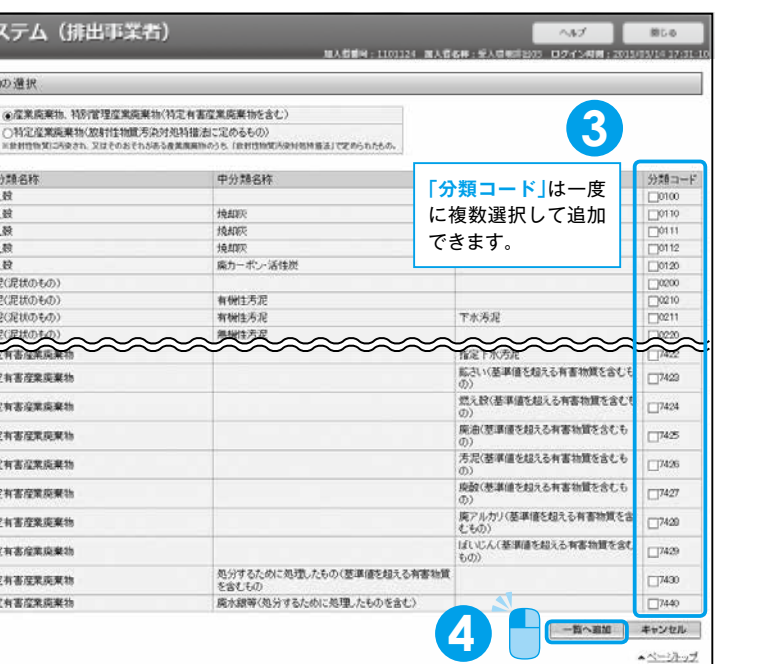

**2**

 $B68$ 

**BETWEEN** 

编集元了

 $+2-2+2$ 

#### **新規登録**

①メニュー ▶マニフェスト の >>新規登録 をクリックします。

(2)マニフェスト登録に必要な内容を入力して「入力完了<sup>」</sup>をクリックします。

※必須項目(赤字表示)に入力漏れがある場合は、エラーメッセージでお知せするので入力漏れの心配がありません。 ※「一覧」ボタンのある項目は、基本設定で設定した一覧から選んで登録します。

3情報入力一覧画面が表示されますので内容を確認して「登録」をクリックします。

4正常終了が確認できたらマニフェスト情報の新規登録は完了です。

#### 入力項目について

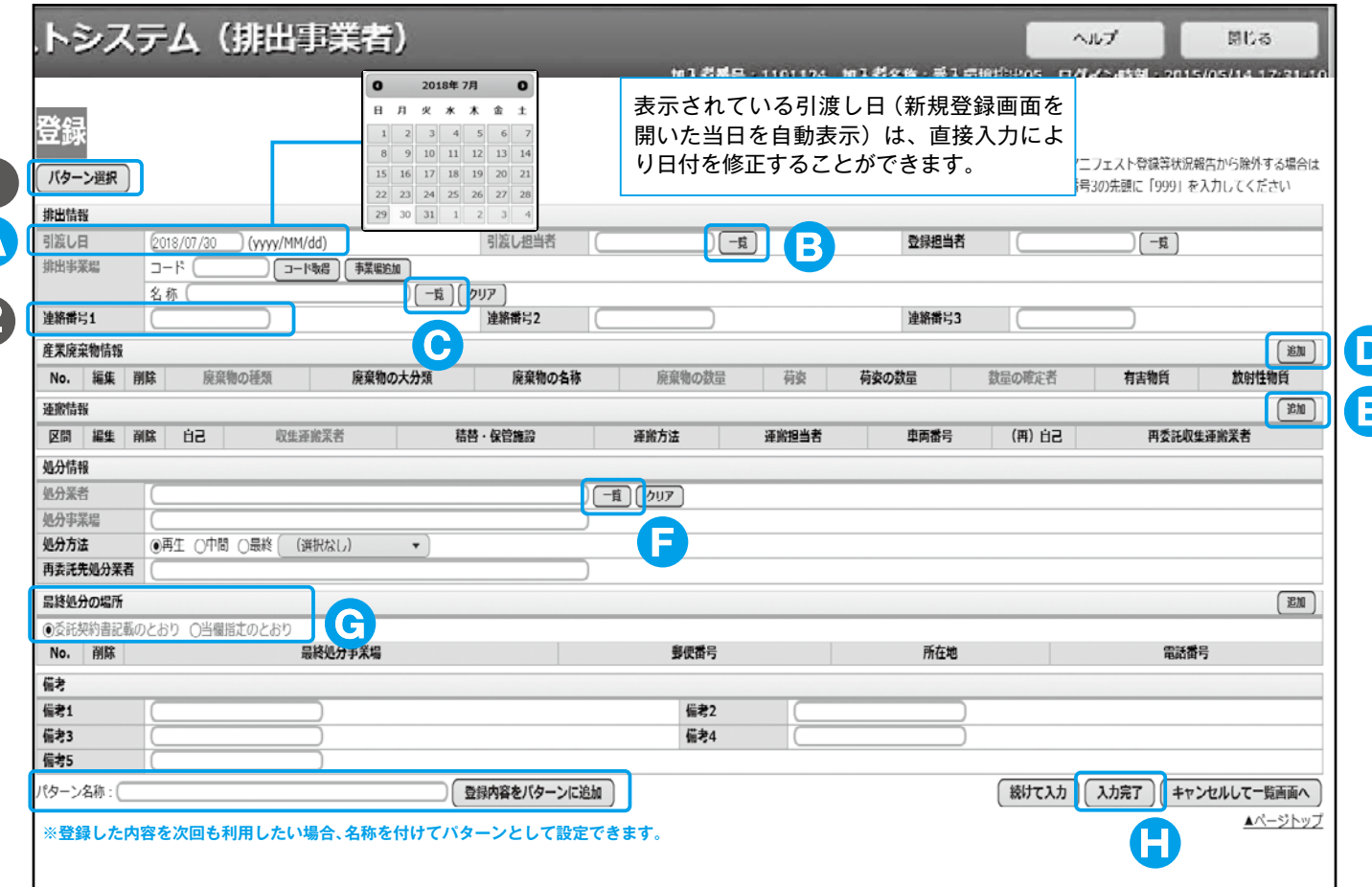

#### 【新規登録と予約登録について】

●新規登録:引渡し当日以降(実績)のマニフェスト情報を登録する機能。1 度登録すれば即時でマニフェストを登録したことになります。 →法で定められた 3 日の登録期限を遵守し、即時でマニフェスト登録を行うことができます。

●予約登録 : 未来日あるいは引渡日が未定の排出に対して、事前にマニフェストを作成しておき、引渡日を過ぎた後、 「予約情報を検索して登録」あるいは「予約情報を読込で登録」から本登録に切替えることでマニフェストを登録する機能。 →本登録の前に三者間(排出事業者・収集運搬業者・処分業者)で誤りがないか確認もできる運用になります。

## 1 パターン選択 任意

頻繁に登録するマニフェスト情報を パターンとして設定しておき、実際の 登録を簡単にすることが出来ます。 P12、13参照

## 連絡番号【任意】

マニフェストを管理する番号とし て、排出事業者が任意の番号(半角英 数20桁)を入力できます。マニフェ ストを照会するときの検索条件にも 活用できます。

#### $\Delta$ 日渡し日の入力 必須

表示されている引渡し日(新規登録 画面を開いた当日を自動表示)は、入 力欄横の「カレンダー」から選択して の入力か、または直接入力により、日 付を修正することができます。

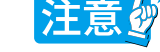

## **B 引渡し担当者の入力 必須**

 $\left| \begin{array}{c} -\frac{\pi}{4} \left| \frac{\pi}{4} \right| + \frac{\pi}{4} \left| \frac{\pi}{4} \right| + \frac{\pi}{4} \left| \frac{\pi}{4} \right| + \frac{\pi}{4} \left| \frac{\pi}{4} \right| + \frac{\pi}{4} \left| \frac{\pi}{4} \right| + \frac{\pi}{4} \left| \frac{\pi}{4} \right| + \frac{\pi}{4} \left| \frac{\pi}{4} \right| + \frac{\pi}{4} \left| \frac{\pi}{4} \right| + \frac{\pi}{4} \left| \frac{\pi}{4} \right| + \frac{\pi}{4} \left| \frac{\pi}{4} \right$ して入力します。直接入力することもできます。

#### **D 産業廃棄物情報の入力 必須**

**「追加」**をクリックし**「産業廃棄物情報入力」**画面から入 カします。「廃棄物の種類」は「一覧」をクリックし選択 して入力します。他の必須項目の入力が完了したら**「入 力」**をクリックします。 ※数量の確定者 P13参照

#### 産業廃棄物情報入力

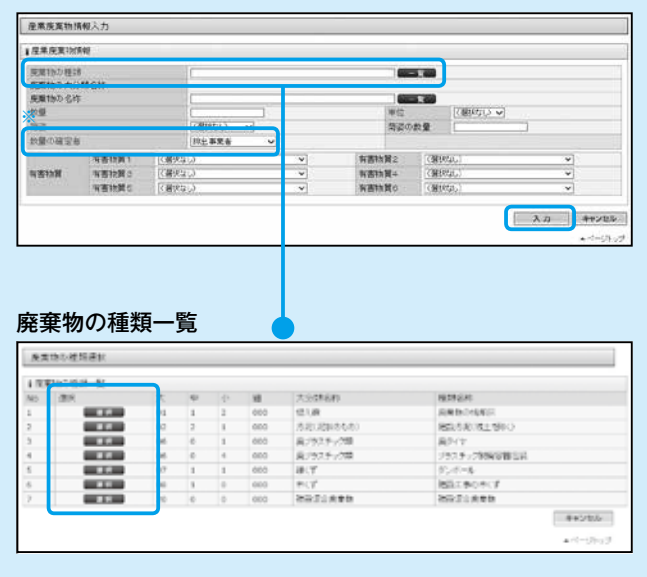

## **F 処分情報の入力 必須**

処分業者欄の**「一覧」**をクリックし**「処分業者一覧」**から 事業場名称を確認して、処分業者を選択して入力します。 ※登録後は、処分業者を修正できません。

## 処分業者一覧 の分支を追い **NEWS ARRESTS ARRESTS**  $+$ oth

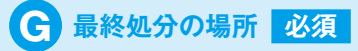

**「委託契約書記載のとおり」**と**「当欄指定のとおり」**を

#### 選択することができます。

※ **「当欄指定のとおり」**を選択する場合は、基本設定の**「最終処分事 業場設定」**を事前に行う必要があります。

**C 排出事業場の入力 必須** 

**「一覧」**をクリックし**「排出事業場一覧」**から選択して入 力します。

※ 「事業場追加」をクリックすると新しい事業場を追加して登録す ることができます。

#### 排出事業場一覧

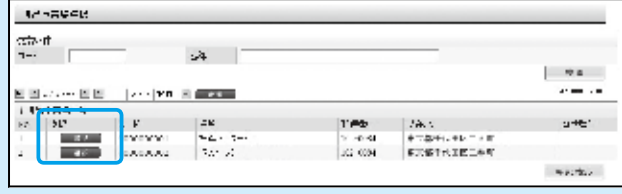

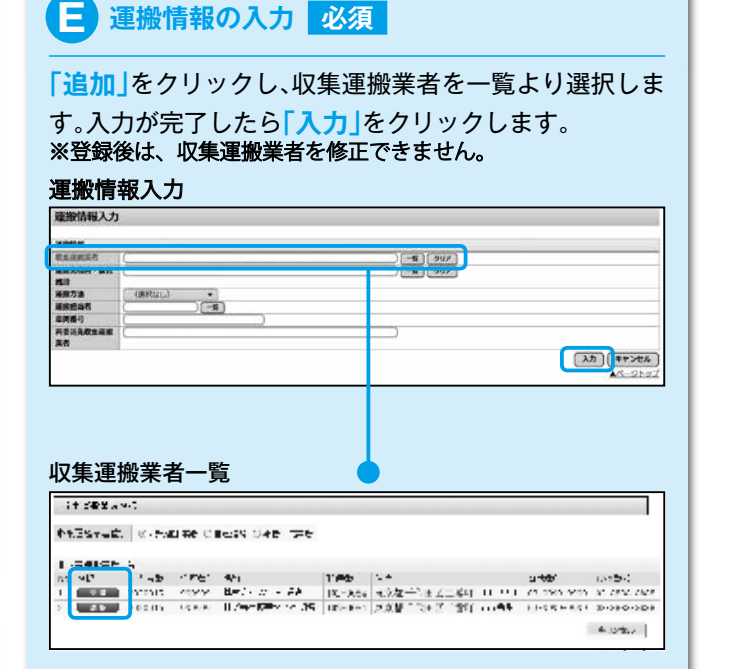

## **H 入力完了 登録**

#### 全ての必須項目入力後にクリックします。 入力情報一覧画面が表示されます。

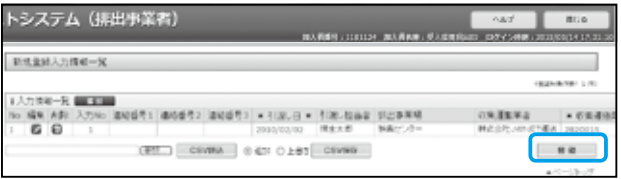

#### 内容を確認して**「登録」**をクリックします。

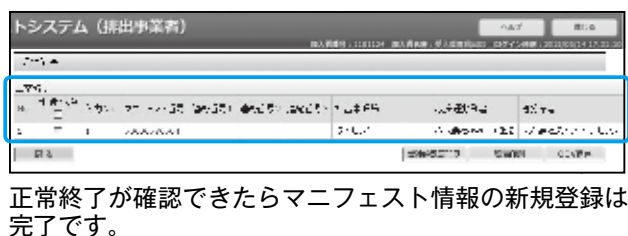

## **1.入力パターンを活用したマニフェスト登録**

マニフェスト情報、予約情報を登録する場合に、あらかじめ決まっている入力内容をパターン化し、登録作業を簡単にするこ とができます。パターンはいくつでも準備しておくことができます。

#### **入力パターン設定(登録時に使用する雛形を作成します)**

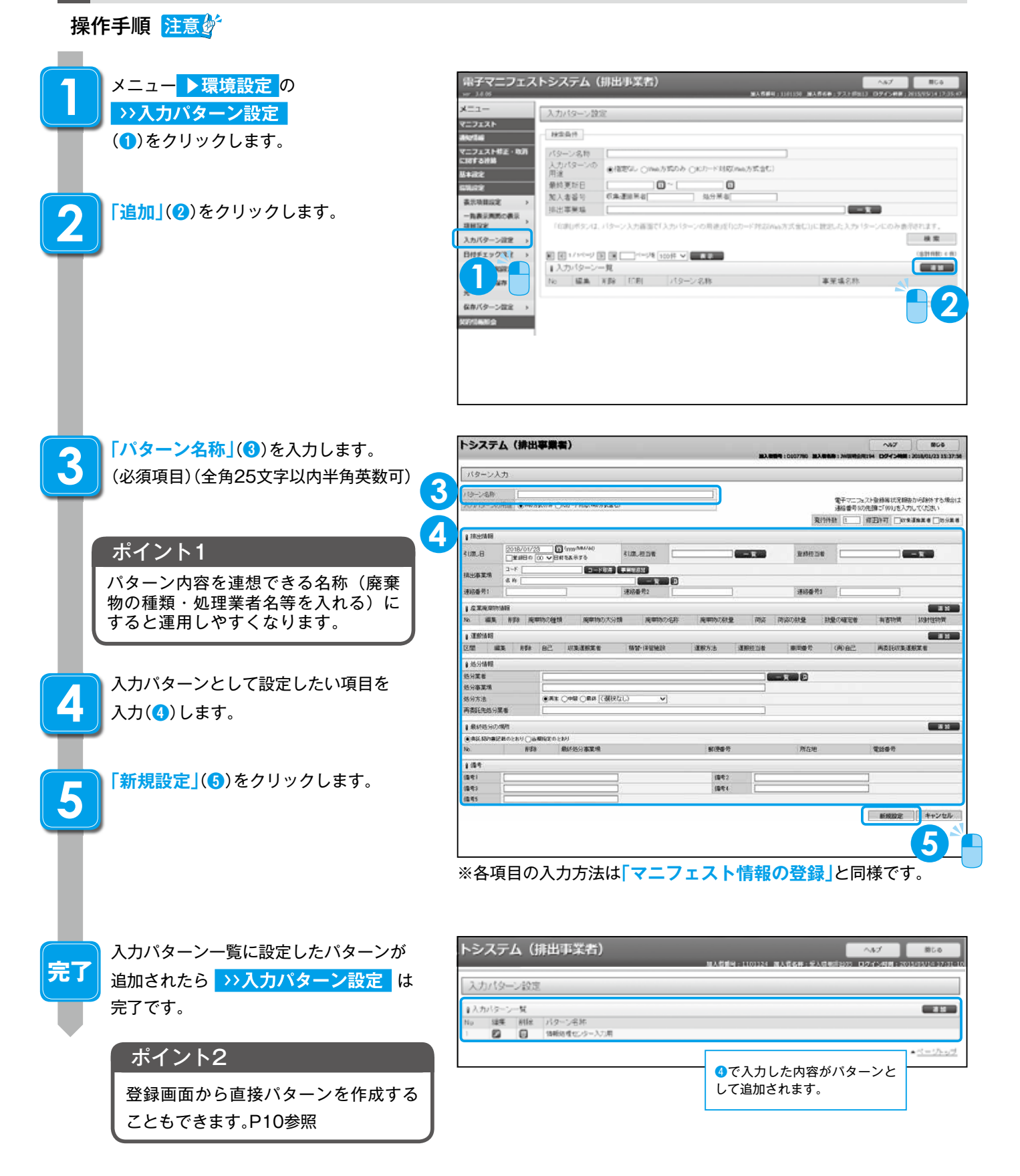

●ブラウザの「戻る」ボタンを使用すると、それまで入力された情報が消えてしまいます。<br>●入力中に他のメニューボタンを押すと、入力した情報が消えてしまいます。<br>●JWNETの各画面の内容については予告なく変更されることがあります。

注意の

## 入力パターンを活用したマニフェスト登録方法

事前に設定した「入力パターン」を使ってマニフェスト情報が簡単に登録できます。

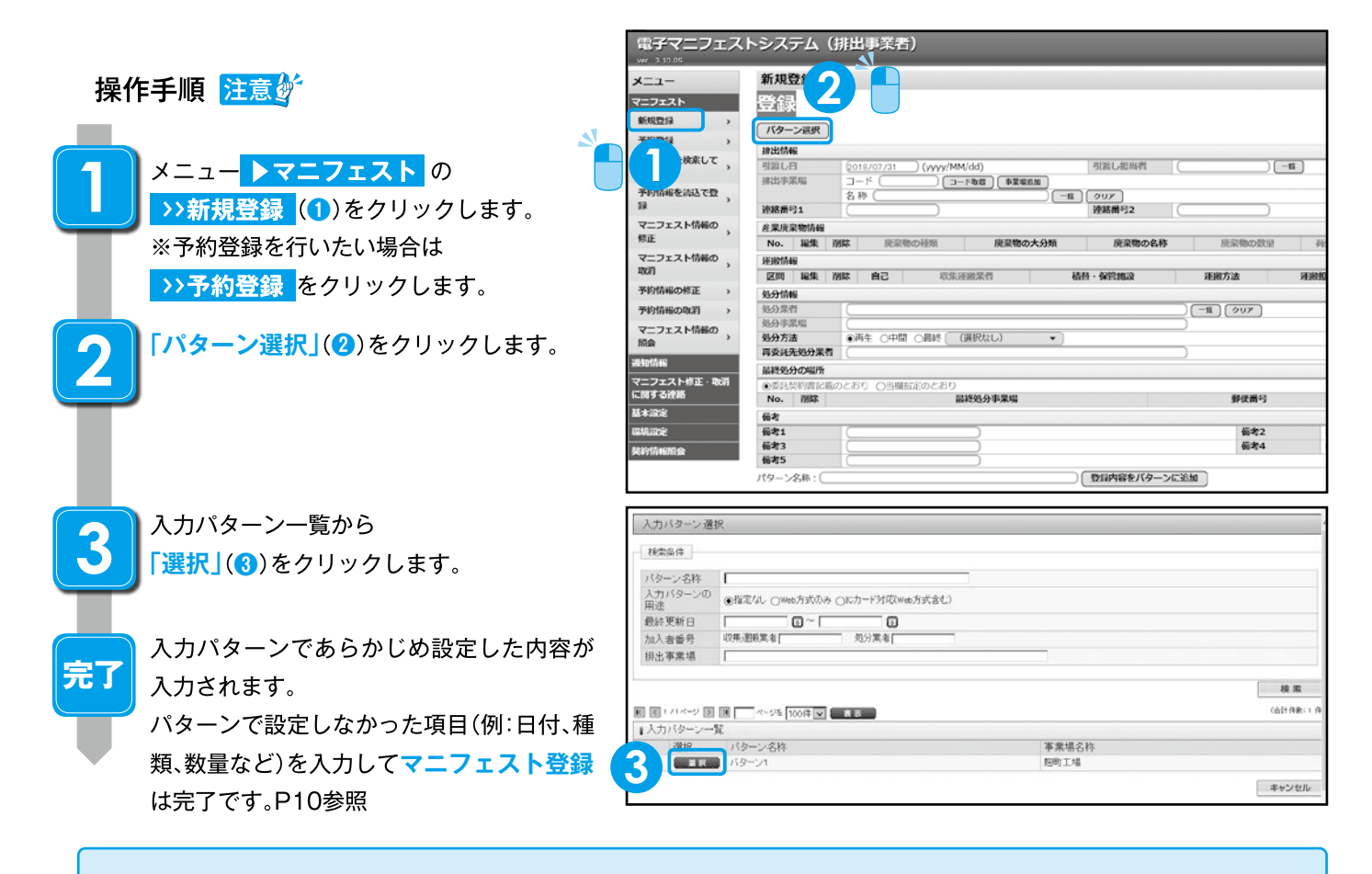

#### **数量の確定者について**

電子マニフェストの廃棄物の数量の入力欄は、 排出事業者の「数量」、収集運搬業者の「運搬 **量| 処分業者の「受入量」の3つがあります。** 排出事業者がマニフェスト登録の際に「数量の **確定者」 「数量の確定者」** した廃棄物の数量が当該マニフェスト情報の確 定数量となります。

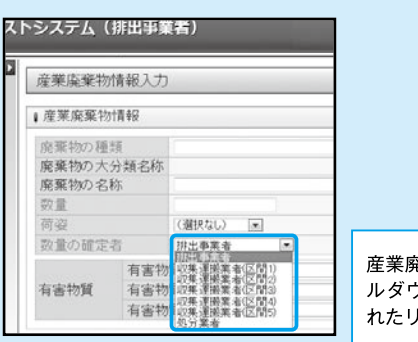

産業廃棄物情報の「数量の確定者」欄のプ ルダウンメニューをクリックし、表示さ れたリストから選択できます。

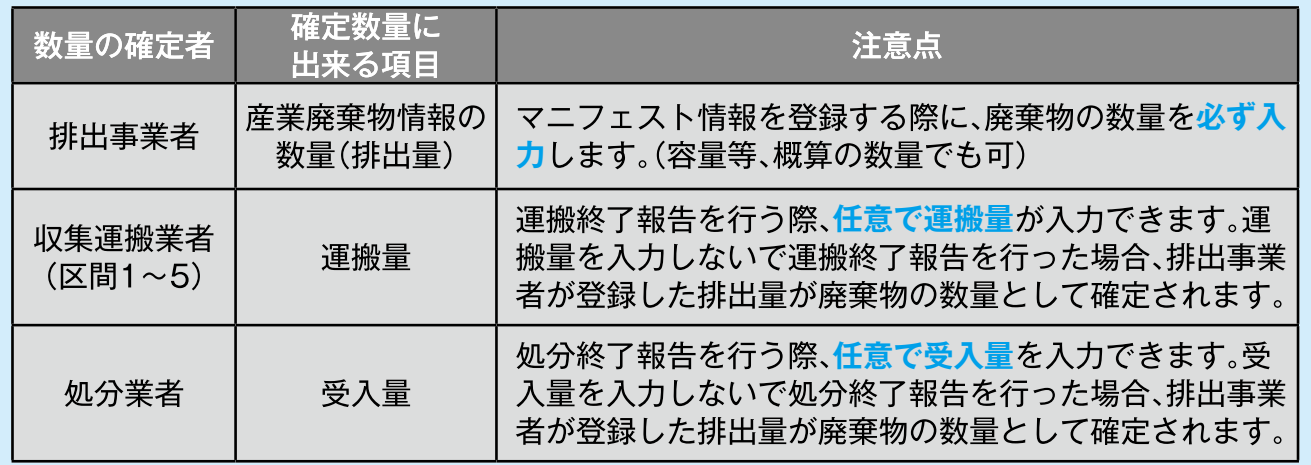

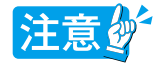

●ブラウザの「戻る」ボタンを使用すると、それまで入力された情報が消えてしまいます。<br>●入力中に他のメニューボタンを押すと、入力した情報が消えてしまいます。<br>●JWNETの各画面の内容については予告なく変更されることがあります。

13

使ってみよう

排出事業者

#### **2.予約登録と予約情報を活用した登録**

事前に収集運搬業者、処分業者情報などを予約登録しておき、廃棄物の引き渡し後、排出事業場・産業廃棄物情報(種類・数量 等)などの必須項目を補足入力してマニフェス情報の登録を完了させる方法です。

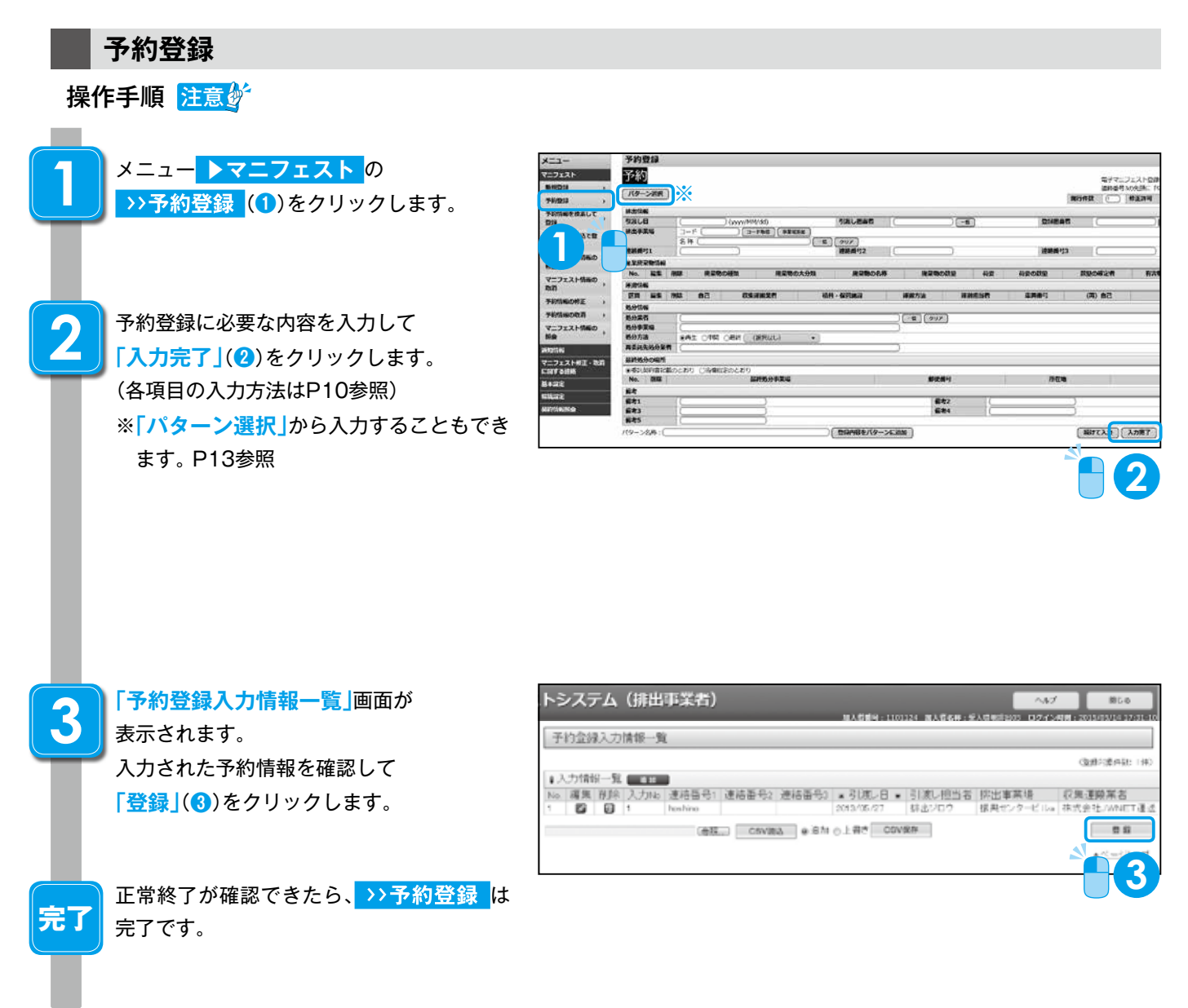

#### 予約情報について

予約登録した(マニフェスト番号が発行された)時点で使用料が課金されます。「予約情報を検索して登録、予約 情報を読込んで登録」(以下、「予約情報の本登録」という。)の場合には課金されません。 ・予約情報の有効期限は、**予約登録した日から1年間**となります。1年を経過した予約情報は自動的に**取消**されます。

・収集運搬業者、処分業者の情報は、予約登録後に**変更**できません。

#### ポイント

・運用例 予約登録→受渡確認票印刷→登録

→事前に予約登録を行うことで、受渡印刷票を用意し収集運搬の携帯書類にできます。

・収集運搬業者の書面の携帯義務についてはP19を参照ください。

## 予約情報を検索して登録(予約情報の本登録)

#### 操作手順 注意梦

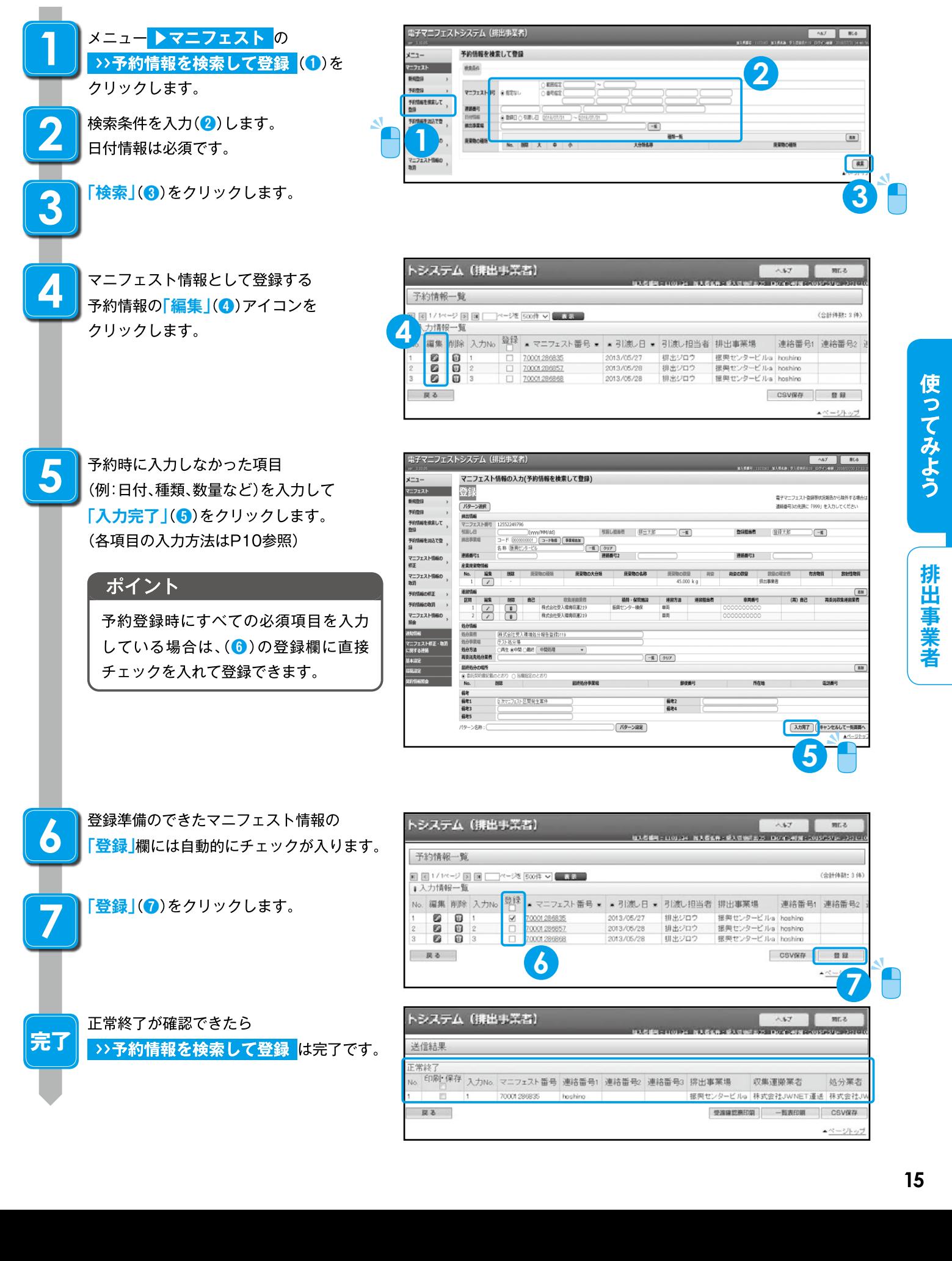

**完了**

**1 2 3**

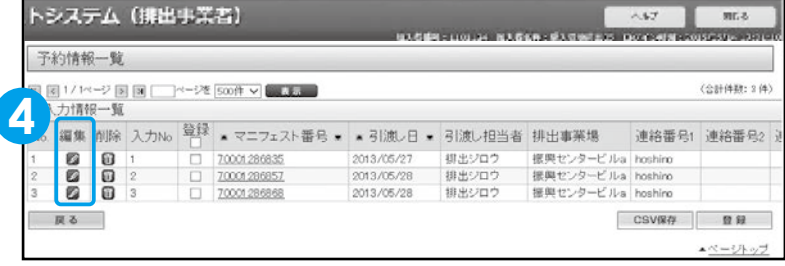

している場合は、(6)の登録欄に直接

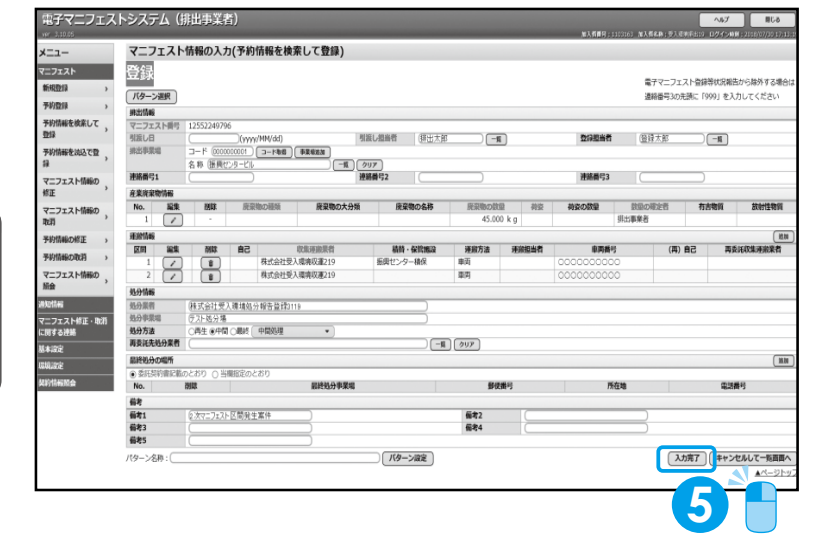

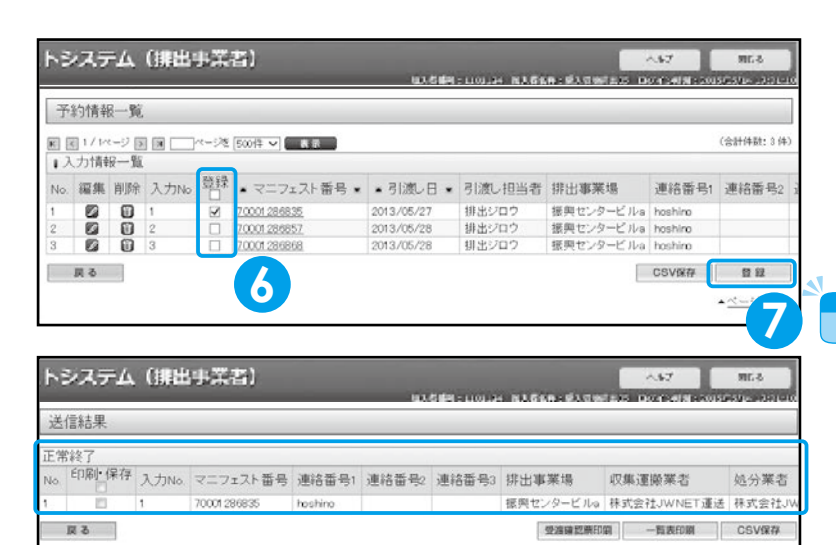

## **収集運搬業者**

#### **基本設定**

JWNETポータルの

**「マニフェスト管理(登録・設定・通知)」**をクリッ クし、メニューより

**「基本設定」**を選択します。

収集運搬業者の基本設定には、

**「運搬終了報告に使用する基本設定」**と、**「予約 情報の修正に使用する基本設定」**があります。 **「運搬終了報告に使用する基本設定」**の **担当者設定(運搬担当者)** は

運搬終了報告の必須項目です。事前に設定しておく 必要があります。

基本設定は一度設定すると、情報処理センターの サーバに保存されますので毎回設定する必要はあ りません。

予約情報の修正を行わない場合、予約情報の修正に 使用する設定は不要です。

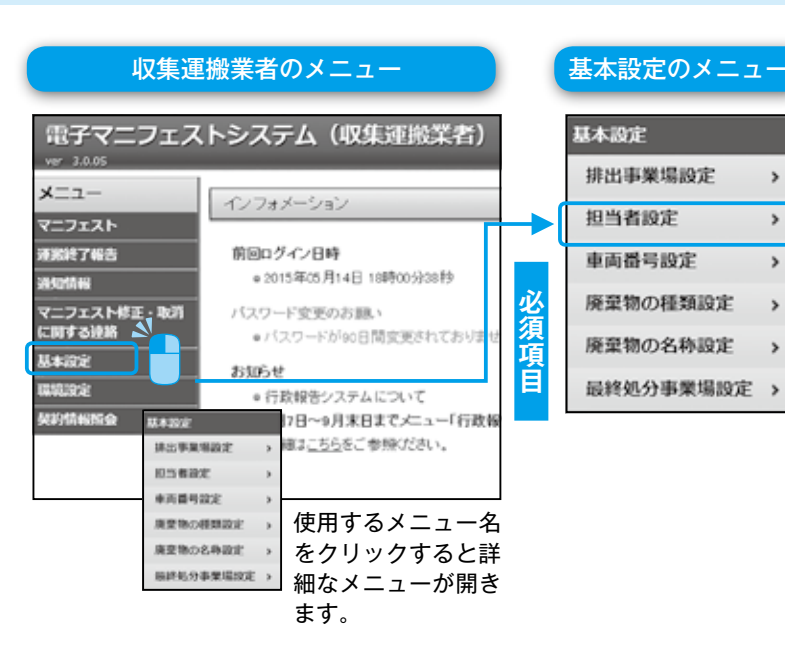

#### **運搬終了報告に使用する基本設定**

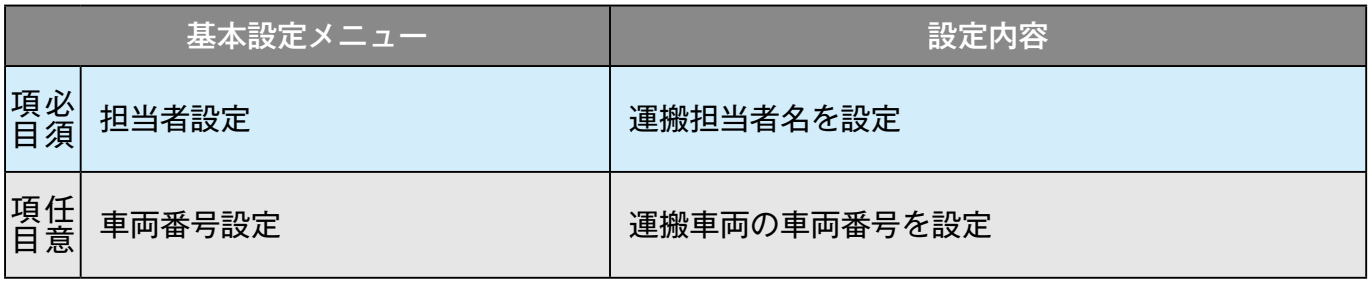

#### **予約情報の修正に使用する基本設定**

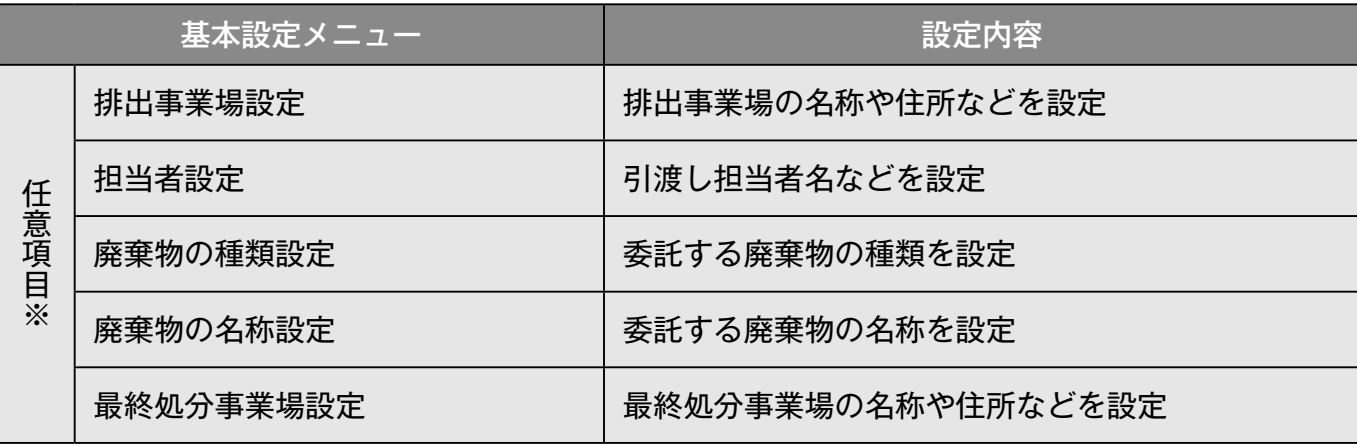

※予約情報の修正を行う場合のみ任意で設定してください。基本設定の方法は排出事業者基本設定P6参照

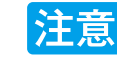

钞

●ブラウザの「戻る」ボタンを使用すると、それまで入力された情報が消えてしまいます。<br>●入力中に他のメニューボタンを押すと、入力した情報が消えてしまいます。<br>●JWNETの各画面の内容については予告なく変更されることがあります。

## **担当者設定(運搬担当者)**

## 操作手順 <mark>注意纱</mark>

 $\sim$ 

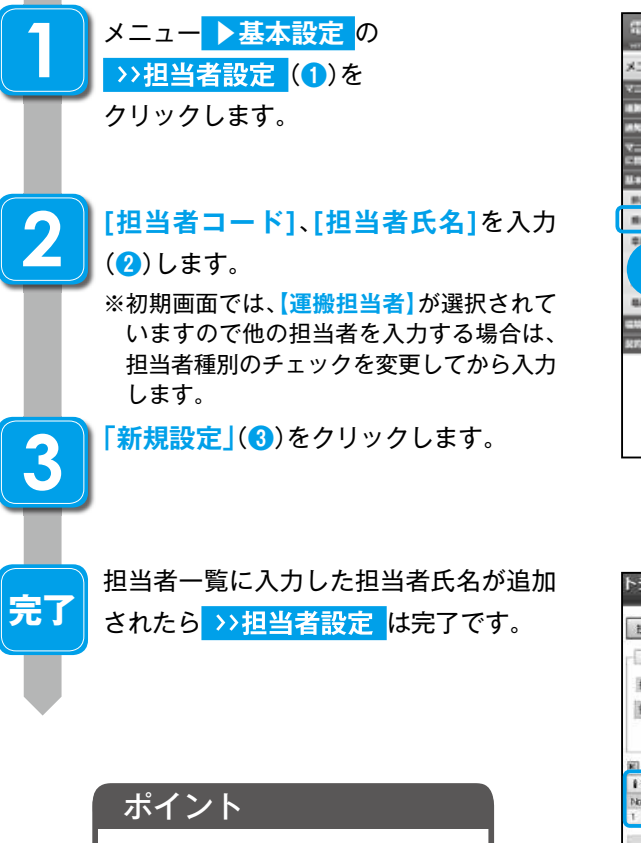

担当者設定は設定できる数に - <u>- - - - - - - - - - -</u> -<br>上限はありません。

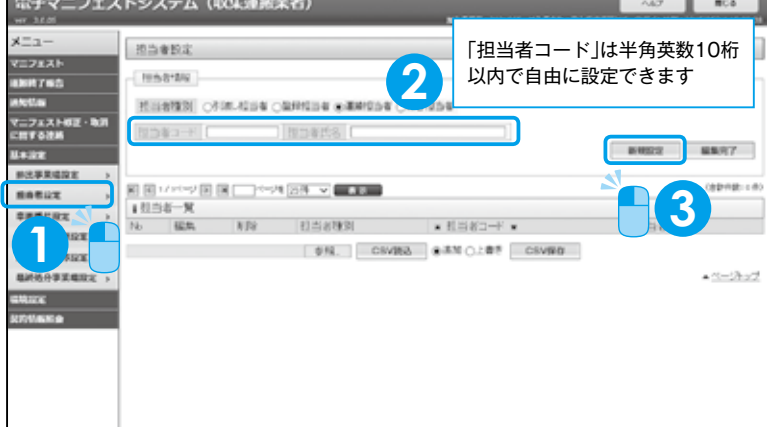

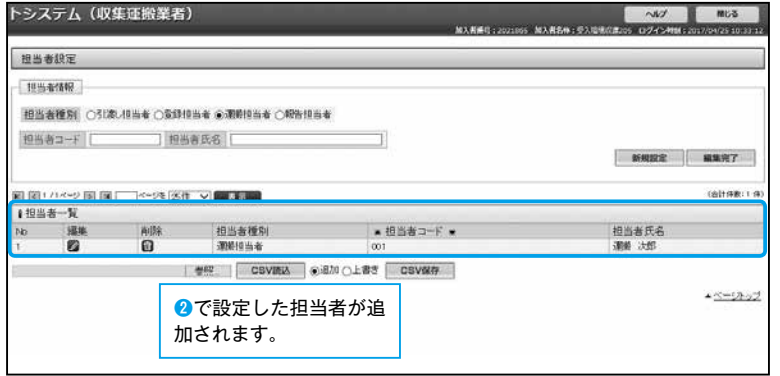

#### **運搬終了報告**

運搬終了報告には【マニフェスト情報を検索して報告】と【マニフェスト番号を指定して報告】の2つの方法があります。ここ では【マニフェスト情報を検索して報告】の入力の方法を説明します。

【マニフェスト情報を検索して報告】

登録日(マニフェストが登録された日)、引渡し日(廃棄物が排出された日)を基準にマニフェスト情報を検索し、表示された一 覧情報から運搬終了報告を行うマニフェスト情報を選択して運搬終了報告を行います。

【マニフェスト番号を指定して報告】

報告を行うマニフェスト番号がわかっている場合に、直接マニフェスト番号等の情報を入力し、運搬終了報告を行います。

#### マニフェスト情報を検索して報告(運搬終了報告)

#### 操作手順 注意梦

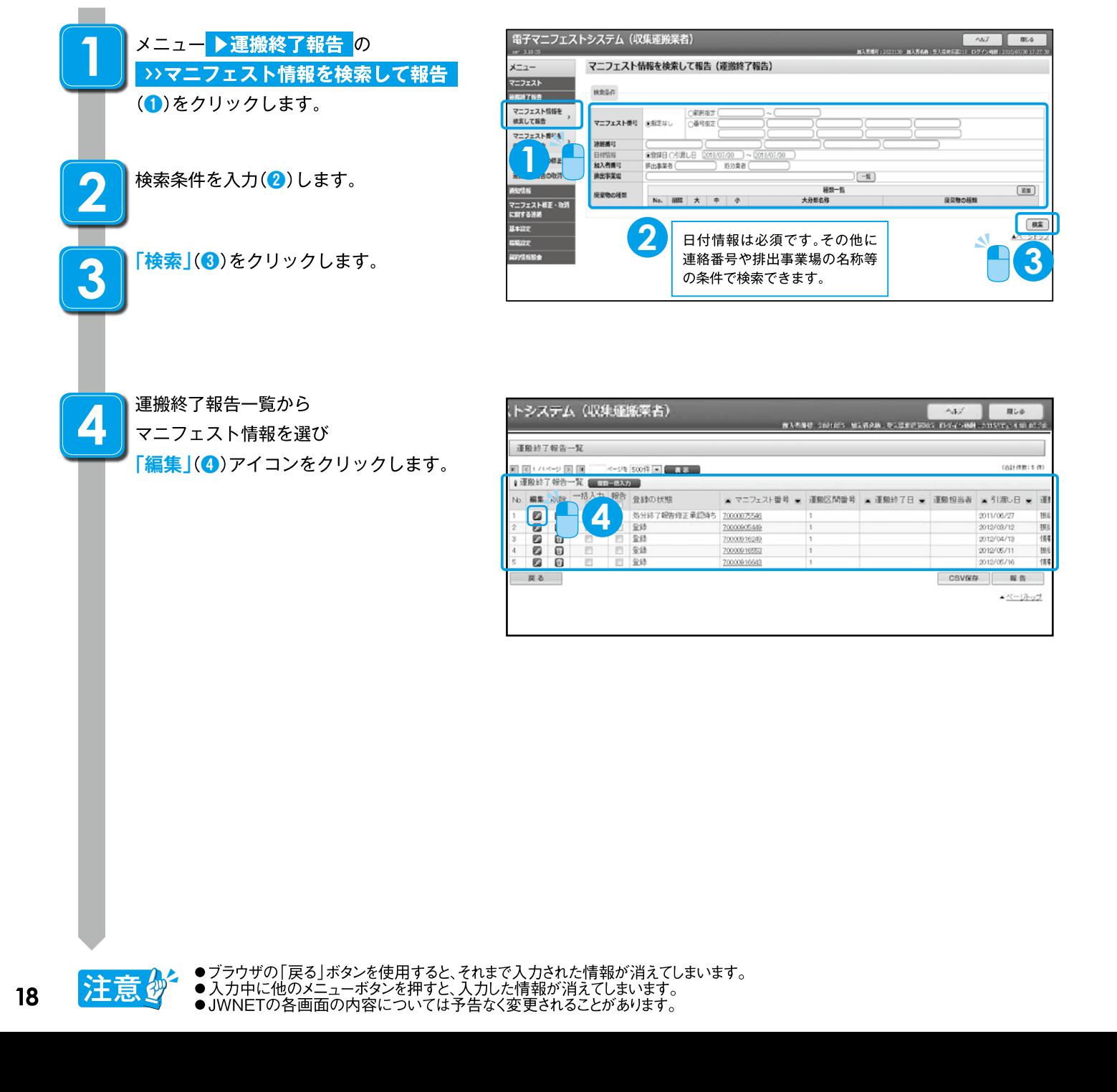

![](_page_20_Figure_0.jpeg)

19

**者 業 搬 運 集 収**

## **処分業者(報告のみ)**

#### **基本設定**

JWNETポータルの

**「マニフェスト管理(登録・設定・通知)」**をクリッ クし、メニューより

**「基本設定」**を選択します。

基本設定には**「処分終了・最終処分終了報告に使 用する基本設定」**と**「予約情報の修正に使用す る基本設定」**があります。**「処分終了・最終処分 終了報告に使用する基本設定」**の

#### **担当者設定(処分担当者)** と

 **最終処分事業場設定** は処分終了・最終処分終 了報告時の必須項目です。事前に設定しておく必 要があります。

基本設定は一度設定すると、情報処理センターの サーバに保存されますので毎回設定する必要はあ りません。

予約情報の修正を行わない場合、予約情報の修正 に使用する設定は不要です。

![](_page_21_Picture_10.jpeg)

#### **処分終了・最終処分終了報告に使用する基本設定**

![](_page_21_Picture_240.jpeg)

※処分報告の報告区分を「最終」で報告する場合は不要です。P22参照

#### **予約情報の修正に使用する基本設定**

![](_page_21_Picture_241.jpeg)

※予約情報の修正を行う場合のみ任意で設定してください。基本設定の方法は排出事業者基本設定P6参照

![](_page_21_Picture_17.jpeg)

钞

●ブラウザの「戻る」ボタンを使用すると、それまで入力された情報が消えてしまいます。<br>●入力中に他のメニューボタンを押すと、入力した情報が消えてしまいます。<br>●JWNETの各画面の内容については予告なく変更されることがあります。

#### **担当者設定(処分担当者)**

#### 操作手順 注意梦

![](_page_22_Figure_2.jpeg)

![](_page_22_Picture_3.jpeg)

![](_page_22_Picture_4.jpeg)

#### **最終処分事業場設定**

#### 操作手順 注意鈔

![](_page_22_Picture_274.jpeg)

![](_page_22_Picture_8.jpeg)

![](_page_22_Picture_275.jpeg)

#### **処分終了報告**

処分終了報告には【マニフェスト情報を検索して報告】と【マニフェスト番号を指定して報告】の2つの方法があります。ここ では【マニフェスト情報を検索して報告】の入力の方法を説明します。

【マニフェスト情報を検索して報告】

登録日(マニフェストが登録された日)、引渡し日(廃棄物が排出された日)を基準にマニフェスト情報を検索し、表示された一 覧情報からマニフェスト情報を選択して処分終了報告を行います。

#### 【マニフェスト番号を指定して報告】

報告を行うマニフェスト番号がわかっている場合に、直接マニフェスト番号等の情報を入力し、処分終了報告を行います。

**マニフェスト情報を検索して報告(処分終了報告)** 操作手順 注意梦 **重子マニフェストシステム (処分業者)**  $A E T$ **Comment 1** メニュー **▶処分終了報告** の マニフェスト情報を検索して報告 (処分終了報告)  $x=1$ >>マニフェスト情報を検索して報告  $7 - 7 + 7$ **KING** (**❶**)をクリックします。 915768  $\begin{array}{|c|c|}\n\hline\n\text{DEBSE} \\
\hline\n\text{DEBSE}\n\end{array}$ マニフェスト情報を<br>検索して報告 マニフェスト番号 @ 85000 マニフュスト番号を 准装纸 ●<br>※ 朝阳 ○ 列表U日 2016/07 **1** 加入作用号<br>排出事業場 法出事業者 収集運搬業者 **2** 検索条件を入力(**❷**)します。  $\Box$ **JET**  $(x)$ **ZANTER** 座星物の経験  $M2 \pm 0 A$ E マニフェスト修正 - 取消<br>に関する連絡 **2** 日付情報は必須です。その他に **「検索」**(**❸**)をクリックします。 連絡番号や排出事業場の名称等 **3 3** の条件で検索できます。処分終了報告一覧から トシステム (処分業者)  $m64$ **4 MARINE - TELEVISION NEWSFILM - 46 YOF IN TRANSIER** マニフェスト情報を選び 処分終了報告一覧 **「編集」**アイコンをクリック(**❹**)します。 on no .<br>State ta 4.859107405-50 membership **199 GEORG** are are -▲ マニフェスト番号 ★ RS区分 6.96158 ▲ 6.9878 ★ 通知番号1 通知番号2 通 asaa<br>aasa 7.000.1952 hahira<br>hahira<br>hahira 21 YEAR ROOM **4**  $rac{1}{2}$ 700091902  $233$ holin B 面 94 huhin **CEVEN** 推算 見る  $-20 - 5 - 2$ **※1<処分終了報告の報告区分「中間」と「最終」について> 「中間」の区分で報告した場合 「ポットーンの場合」を提絡」の区分で報告した場合** ・受託した産業廃棄物の中間処理が終了した場合の ・受託した廃棄物の最終処分終了報告を行う場合は 報告です。中間処理した廃棄物の処理を委託する(2 **「最終」**を選択して処分終了報告を行います。 次マニフェスト)場合は**「中間」**を選択します。 ・中間処理後の廃棄物を最終処分ではなく有価物とし

**「中間」の処分終了報告をした場合、受託した産業廃** 棄物に係る中間処理産業廃棄物の最終処分が全て 適正に終了したことを確認後、最終処分終了報告を 行います。

て売却する場合は**「中間」**ではなく**「最終」**を選択し て処分終了報告を行います。

![](_page_23_Picture_9.jpeg)

![](_page_24_Picture_111.jpeg)

使ってみよう

#### **最終処分終了報告**

最終処分終了報告には【マニフェスト情報を検索して報告】と【マニフェスト番号を指定して報告】の2つの方法があります。 ここでは【マニフェスト情報を検索して報告】の入力の方法を説明します。

【マニフェスト情報を検索して報告】

登録日(マニフェストが登録された日)、引渡し日(廃棄物が排出された日)を基準にマニフェスト情報を検索し、表示された一 覧情報からマニフェスト情報を選択して最終処分終了報告を行います。

【マニフェスト番号を指定して報告】

報告を行うマニフェスト番号がわかっている場合に、直接マニフェスト番号等の情報を入力し、最終処分終了報告を行いま す。

※1次マニフェストに係る全ての最終処分が適正に終了したことを確認し、最終処分終了報告を行います。2次マニフェスト が紙の場合の最終処分の終了は、最終処分業者より送付されたE票により確認します。ここでは、2次マニフェストの報告が 紙のE票で戻ってきた時の、最終処分終了報告の方法を解説します。

#### **マニフェスト情報を検索して報告(最終処分終了報告)**

操作手順 注意梦

**1**

**2**

**3**

![](_page_25_Figure_9.jpeg)

![](_page_25_Picture_10.jpeg)

![](_page_25_Picture_150.jpeg)

![](_page_25_Picture_12.jpeg)

![](_page_26_Picture_111.jpeg)

使ってみよう

**者 業 分 処**

## 共通操作(マニフェスト情報の照会、印刷、保存)

マニフェスト情報の照会結果から登録内容や処理状況の進捗の確認ができます。 排出事業者、収集運搬業者、処分業者それぞれの マニフェスト情報の照会 メニューから操作します。

#### **便利な機能**

**「受渡確認票」 「一覧表」**

個別のデータを選択してデータの保存ができます。

注:「<del>受渡確認票」、「一覧表」</del>を印刷するには「Adobe Reader」が必要です。「Adobe Reader」は、Adobe PDF文書を開いて、表示、印刷、検索などを行える、PDF閲<br>- 覧ツールです。「Adobe Reader」はホームページから無償でダウンロードできます。

#### **マニフェスト情報の照会**

#### 操作手順 <mark>注意 梦</mark>

![](_page_27_Picture_8.jpeg)

![](_page_27_Picture_9.jpeg)

![](_page_27_Picture_283.jpeg)

マニフェスト情報の照会一覧が表示されま トシステム (排出事業者)  $\overline{AB}$ 別にる 014081-110134 NTREB-RTUNEETS DOG-ABL-S **SCSNew Art** マニフェスト情報の照会一覧 .<br>001+0100 : 11-01 - ページを 500件 国 日本語 ■ 超会結果一覧 No 一括選択 登録の状態 報告期限 = マニフェスト番号 運輸 処分 最終 運給番号1 連絡番号2 連絡番号3 ▲引渡し日 ■ ■ 医束物の **Dil**  $\bullet$ 2012/06/12 i  $\frac{1}{2}$  $\bullet$  $\bullet$ 0600003 70000916890 Mo  $89$ 70000919118 2012/08/08 0600003 **white** マニフェスト<br>修正承認待  $\overline{\mathbb{M}}$ 70000919602 ó hashina 2012/09/05 **OBODOOS** E 2012/09/0 登記 10000919613 osmore  $613$ 7000091962 ......  $. 0.08$ .<br>Israháren 2012/09/05 2021000  $\bullet \bullet \bullet$ 2012/09/05<br>2012/09/11<br>2012/09/11 ...<br>20 ,,,,,,,,, ë 0600003 Dil 70000920211 hoshino 受益 hoshing 2012/09/11 occoco consoner E  $\frac{1}{2}$ 7000092031 **hochino**  $2012/00/13$ orocca  $\overline{u}$ 0009202 shine 19300 19期 | マニフェスト情報照会結果項目(402項目) ▼ CSV保存 尿る  $A = 12$ マニフェスト番号をクリック 運搬終了、処分終了(中間)、最終処分終了が報 するとマニフェスト情報の詳 告されているデータには●印が付くので、ひ 細内容が確認できます。 と目で報告状況が確認できます。

![](_page_27_Picture_12.jpeg)

**完了**

す。

●ブラウザの「戻る」ボタンを使用すると、それまで入力された情報が消えてしまいます。<br>●入力中に他のメニューボタンを押すと、入力した情報が消えてしまいます。<br>●JWNETの各画面の内容については予告なく変更されることがあります。

## **マニフェスト情報の印刷・保存**

#### 操作手順 注意梦

![](_page_28_Picture_2.jpeg)

**2**

マニフェスト情報の照会一覧から、**印刷・保 存**したいマニフェスト情報の**「選択」**(**❶**)欄 にチェックを入れます。

![](_page_28_Picture_4.jpeg)

![](_page_28_Picture_5.jpeg)

**項目行の「一括選択」欄の□に** チェックを入れると全ての データが選択されます。

![](_page_28_Picture_7.jpeg)

**「受渡確認票」**がPDFで作成されます。 **「ファイルを開く」**をクリックすると表示 されます。**「印刷」**(**❸**)から印刷できます。

※受渡確認票、一覧表を印刷するには 「Adobe Reader」が必要です。

※予約登録マニフェストの場合、「運搬先の 事業場」欄は空欄になります。排出事業者 が予約登録を登録に変更することで表示 されます。

![](_page_28_Picture_244.jpeg)

![](_page_28_Picture_12.jpeg)

**「CSVデータ」**が作成されます。 **「保存」**をクリックし任意の場所にCSVファ イルを**保存**してください。CSVで保存後、 表計算ソフト(エクセル等)で加工できます。 ※CSVの保存項目のレイアウトの詳細は、 ホームページに掲載してありますので別 途ご確認ください。

![](_page_28_Picture_245.jpeg)

## **複数ユーザでご利用される場合の設定**

JWNETでは、1つの加入者番号でログインできるユーザは1人のみです。複数のユーザでログインしたい場合は、事前に加入 者番号に2桁のサブ番号を追加して、**「加入者サブ番号」**を登録しておく必要があります。 **「加入者サブ番号」**は最大99件まで登録でき、管理(登録、削除、パスワード設定)は加入者が行います。

**COM** 

 $-2-2-2$ 

850

**SECTION** 

 $\overline{\phantom{a}}$ 

A-thud

#### **加入者サブ番号の設定方法**

**College** 

![](_page_29_Picture_195.jpeg)

![](_page_29_Picture_4.jpeg)

![](_page_29_Picture_5.jpeg)

## **マニフェスト情報の修正・取消**

#### **マニフェスト情報の修正・取消ルール**

- 1) 排出事業者が登録したマニフェスト情報に対して、既に処理終了報告が行われている場合、それぞれの収集運搬業者、処分 業者から、承認が必要です。
- 2)確定情報(P42を参照)となったマニフェスト情報を修正・取消することはできません。
- 3) 排出事業者が修正・取消を行ってから、10日以内に収集運搬業者・処分業者が承認処理を行わない場合、修正・取消は反映さ れません。

![](_page_30_Picture_138.jpeg)

![](_page_30_Figure_6.jpeg)

![](_page_30_Figure_7.jpeg)

## **マニフェスト情報の修正**

#### 操作手順 注意。

![](_page_31_Figure_2.jpeg)

![](_page_31_Picture_137.jpeg)

![](_page_31_Picture_4.jpeg)

![](_page_31_Picture_138.jpeg)

**5**

#### ポイント

・一度登録した収集運搬業者、処分業者の修正はできません。

- ・確定情報となったマニフェストについても修正 / 取消の操作は
	- 行うことができません。(P42 参照)

![](_page_32_Picture_0.jpeg)

#### **収集運搬業者・処分業者の承認**

#### 操作手順 注意。

**1**

**2**

**4**

![](_page_32_Picture_3.jpeg)

すると詳細な情報を確認できます。

![](_page_32_Picture_210.jpeg)

![](_page_33_Picture_0.jpeg)

修正箇所は赤字で表示されます(**❺**) **「承認」**(**❻**)をクリックします。

#### ポイント

修正前の情報を閲覧したい場合は、 画面右上の「修正前」をクリック

![](_page_33_Picture_4.jpeg)

# **6**

通知一覧で**「承認・否認」**(**❼**)を クリックします。 (10 日以内に作業を行わないと 修正が無効になります。)

![](_page_33_Picture_89.jpeg)

## **運搬終了報告・処分終了報告の修正・取消**

#### **運搬終了報告の修正・取消ルール**

1)収集運搬業者は運搬終了報告後に、運搬終了報告を修正・取消することができます。

2)運搬終了報告の修正・取消をした場合は、排出事業者から10日以内に承認を得ることが必要です。承認が得られなかった場 合や、承認の前に処分業者により処分終了報告が行われた場合は、修正・取消は無効となります。

3)確定情報(P42を参照)となったマニフェスト情報の運搬終了報告を修正・取消することはできません。

![](_page_34_Picture_136.jpeg)

#### **処分終了報告の修正・取消ルール**

1)処分業者は処分終了報告後に、処分終了報告を修正・取消することができます。

- 2)処分終了報告の修正・取消をした場合は、排出事業者から10日以内に承認を得ることが必要です。承認が得られなかった場 合や、承認の前に収集運搬業者により運搬終了報告が行われた場合は、修正・取消は無効となります。
- 3)確定情報(P42を参照)となったマニフェスト情報の処分終了報告を修正・取消することはできません。
- 4)最終処分終了報告は修正ができません。一度取消して、再度報告します(取消に排出事業者の承認は不要)。

![](_page_34_Picture_137.jpeg)

**修正・取消の流れ**

![](_page_34_Figure_13.jpeg)

## **運搬終了報告の修正**

#### 操作手順 注意。

**1**

**2**

**3**

**4**

**5**

**6**

**メニューの▶運搬終了報告 から**  (**❶**) **運搬終了報告の修正** をクリックします。

検索条件を入力(<mark>❷</mark>)します。 日付情報の**「登録日」**または**「引渡し日」** を選択し、期間を設定します。(必須項目) (期間は、最長 1 年間で設定してください。 その他の検索条件を入力します。)

![](_page_35_Picture_146.jpeg)

**|「検索」(❸**)をクリックします。

![](_page_35_Picture_6.jpeg)

![](_page_35_Picture_147.jpeg)

選択したマニフェスト情報が表示されます。 **「報告内容」**欄(**❺**)に修正する項目を 入力します。

**|「入力」(❻)**をクリックします。 報告した運搬終了報告の運搬終了日は 運搬終了報告日より未来日への変更は できません。

![](_page_35_Picture_148.jpeg)

![](_page_36_Figure_0.jpeg)

![](_page_36_Picture_202.jpeg)

■運搬約7報告の修正結果→覧 正常終了 。<br>|○ 処理区分 マニフェスト番号 -運搬区間 -運搬総子目 -運搬給了報告の運搬自由者 - 引流し目 -運搬天事車場 -運搬大事車場 -廃棄物の大分頭名称 -廃棄地の種類 -廃棄地の種類 -<br>| 補正 - - - - - 108/27801 - | - | - | -2017/11/21 | 2011 - | - | - | - | -2017/11/21 | 超同スクエア - |テスト処分場 - | -金原 - | -金原 - | ■ 電る  $-222$ 

電子マニフェストシステム (排出事業者)

インフォメーション

通知情報

前回ログイン日時<br>- 2018年位月15日 15時30分46秒

● COMS1005重要な動动が届いております。適の情報から確認してください。 **COMS 100株お知らせら約0か5期、ておよります。通知は特別から確認してください** 

 $-$ 

マニフェスト

マニフェスト修正・取消<br>こ間する連絡

#### **排出事業者の承認**

#### 操作手順 注意多

**1**

**2**

**4**

JWNET ポータルの**「マニフェスト管理 (登録・設定・通知)」**をクリックすると、 インフォメーションの**「通知情報」**に修正 (取消)のメッセージが赤字で表示されま す。メッセージをクリック(**❶**)します。

承認・否認の操作をする要請通知を

**3 「明細情報を表示」**(**❸**)をクリックします。 対象のマニフェストが表示されます。

![](_page_36_Picture_8.jpeg)

● COMS1007位正像線)に関する動地が風、ております。通知情報から確認して、「承認·否認」を行ってください。

![](_page_36_Picture_9.jpeg)

![](_page_36_Picture_10.jpeg)

![](_page_36_Picture_11.jpeg)

![](_page_36_Picture_203.jpeg)

**1**

T

 $\sim 7$  200

![](_page_37_Picture_0.jpeg)

![](_page_37_Picture_49.jpeg)

![](_page_37_Picture_2.jpeg)

![](_page_37_Picture_50.jpeg)

## **加入者情報管理**

## **加入証・加入のお知らせを出力する**

操作手順 注意梦

![](_page_38_Picture_3.jpeg)

#### **帳票を印刷する**

![](_page_38_Picture_5.jpeg)

## **加入者情報管理**

メニュー **1**

操作手順 注意。

**2**

#### **請求書を出力する**

▶ 請求メニュー

(**❶**)をクリックします。

![](_page_39_Figure_2.jpeg)

![](_page_39_Picture_3.jpeg)

![](_page_39_Picture_4.jpeg)

※宛名(会社名、代表者名)の変更は一時的な変更です。<br>会社名等が変更になっている場合は、JWWETボータルの 加入者情報管理>変更申込 から手続きを行ってください。

**4**

**LARBART** 

**5**

 $\frac{1}{\sqrt{2}}$  HAR

13,354

 $74548$ 

ご請求録

#### ポイント

・請求金額の詳細としてマニフェスト登録件数を調べたい場合は 「JWNET ポータル」→「請求メニュー」→「マニフェスト件数照会(請求用)」から登録件数を確認いただけます。 ※取消あるいは予約登録を行ったマニフェストも課金対象となります。

## **ご利用にあたっての留意点等**

#### **ログインエラー**

- ログイン時に次のエラー画面が表示された場合は、 以下の点をお確かめください。
- ①入力した加入者番号、パスワードに間違いはあり ませんか?
- ②デモ用の加入者番号や解約した加入者番号でロ グインしていませんか?
- 3仮パスワードでログインしていませんか? (仮パスワードは初回のログイン時しか使用でき ません。2回目以降は加入者の皆様が付け直した **「新しいパスワード」**でログインします。初回ロ グインはP.3参照)
- 4)パスワードにアルファベットを使っている場合、 大文字、小文字の区別がありますので、正しく入 力されていることをご確認ください。
- 6ブラウザを閉じてから、もう一度ブラウザを起動 しログインの操作をお試しください。

![](_page_40_Picture_166.jpeg)

## **仮パスワード再発行(加入者番号が 7 桁の場合)**

上記でもログインエラーが解消されない場合は、以下の手順で仮パスワードの再発行を行ってください。

#### 操作手順 注意

クリックします。

![](_page_40_Picture_167.jpeg)

**The Co** 

**2**

**3**

![](_page_40_Picture_168.jpeg)

**「仮パスワード再発行」**画面が表示され たら、加入者番号(7桁)と情報処理セン ターに登録されたメールアドレスを入力 (**❷**)します。

**「仮パスワード再発行」**ボタン(**❸**)を クリックします。

![](_page_40_Picture_16.jpeg)

![](_page_41_Picture_0.jpeg)

**「仮パスワード再発行完了」**(**❹**)と表示 **完了 4** されれば、その後、登録メールアドレス宛 に仮パスワードが配信されます。 加入者番号、登録メールアドレスがご不 明の場合はFAXによる仮パスワード再発 行の手続きをしてください。

![](_page_41_Picture_2.jpeg)

○送付書類:「仮バスワード等再発行申込書」 FAX番号:03-5275-7112 手続きの詳細はこちら

<注意事項>

- 仮パスワード再発行後は現在のパスワードはリセットされますのでご注意ください
- 本面面から加入者サブ番号9桁)の仮パスワードを再発行することはできません
	- 加入者サブ番号の仮パスワード再発行は、加入者番号C桁XこよりJWNETにログインし、「加入者サポート」の「サブ番号設定」より行います。 食社の電子マニフェストご担当者に加入者サブ番号の仮パスワード再発行をご依頼ください。

戻る

## 仮パスワード再発行

(加入者番号が 9 桁:サブ番号の場合) 9桁の加入者番号(サブ番号)の仮パスワード再発行

は、上記の方法ではなく、加入者番号(7桁)により JWNETにログインし、ポータルページの**「加入者 サポート」「サブ番号設定」**より行います。7桁の加 入者番号を利用している管理者にご連絡ください。

![](_page_41_Picture_12.jpeg)

#### ブラウザの「戻る」「進む」ボタンを 使用した場合

入力操作中に、ブラウザの「進む」、「戻る」、「更新」、 **「中止」**などのボタンを使用すると、画面が正常に表 示されなくなります。その場合は、入力中の内容等 が失われますのでご注意ください。

![](_page_41_Picture_15.jpeg)

#### ログイン後一定時間操作を中断した場合

JWNETをご利用中に一定時間(30分)操作をしな いまま放置すると**「タイムアウト** 、 **」**となり、入力中 のデータは破棄されデータは復活しません。その場 合、再度**「加入者番号」「パスワード** 、 **」**を入力して ログインする必要があります。

![](_page_41_Picture_18.jpeg)

![](_page_41_Picture_19.jpeg)

#### 数値入力

入力は全角、半角をわけて認識しています。例えば、数値だけ入力する郵便番号や廃棄物の数量等は半角数字で入力す る必要があります。従って該当の項目を入力する際は、テンキーを使って入力するか半角英数字モードに切替をして入 力するようにしてください。

## **オンラインヘルプ**

電子マニフェストの操作で疑問が生じた場合はオンラインヘルプをご利用ください。

#### 操作手順 注意多

![](_page_42_Picture_5.jpeg)

111

 $\cdots$ 

 $\begin{array}{c} \frac{\partial \mathbf{E}(\mathbf{r})}{\partial \mathbf{E}(\mathbf{r})} \\ \end{array}$ izin

**1**

## **マニフェスト情報の確認と確定情報**

#### **排出事業者のマニフェスト確認期限**

排出事業者は、電子マニフェストの登録日(紙マニフェストの場合は「交付日」、以下同じ)から**90日以内**(特別管理産業廃棄物 の場合は60日以内)に、委託した産業廃棄物の**収集運搬・中間処理が終了したことを、マニフェストで確認**する必要があり ます。また、中間処理を経由して最終処分される場合は、電子マニフェストのマニフェスト登録日から**180日以内に、最終処 分が終了したことを確認する**必要があります。

これらの処理終了報告はマニフェスト情報の照会機能(P26)や通知機能で確認いただくことができます。

#### **確定情報**

電子マニフェスト情報は、次の条件を全て満たす場合に「確定情報」として管理されます。

#### 確定情報になる条件

・マニフェスト情報登録日より180日以上経過している。

- ・運搬終了報告、処分終了報告、最終処分終了報告のすべてが終了している。
- ・修正・取消の要請状態ではない。
- ・最終更新日より10日以上経過している。

**確定情報**となったマニフェスト情報に対しては、照会のみ行うことができ、**修正・取消等の操作は行うことができません。** マニフェスト情報の確認を1年に1度しかしない場合、半年以上前に登録し確定情報となったマニフェスト情報は間違ってい ても修正ができず、行政報告時に書面にて修正報告することにもなりかねません。間違って登録した情報が確定情報にならな いように、マニフェスト情報の照会・保存機能(P26)を用いて**定期的にマニフェスト情報を確認**するようにしてください。

## **電子マニフェスト登録等状況報告から除去する方法**

マニフェスト制度では、一般廃棄物や広域認定制度・再生利用認定制度に係る産業廃棄物については、マニフェスト交付・登録 は不要とされていますが、マニフェスト交付・登録が不要な廃棄物の情報であっても、電子マニフェストシステム上で産業廃 棄物のマニフェスト情報と一体で管理することができます。

通常、電子マニフェストシステムに登録されたマニフェスト情報は、産業廃棄物として電子マニフェスト登録等状況報告(行 政報告)の対象とされますが、下記により電子マニフェスト登録等状況報告(行政報告)から除外する仕組みを提供していま す。

これを行政報告が不要な一般廃棄物、広域認定制度に係る廃棄物等に適用することで、電子マニフェストシステムで産業廃棄 物と一元管理できるようになっています。

電子マニフェストでは2020年1月より一般廃棄物のコードもシステムに追加しております。

#### **電子マニフェスト登録等状況報告から除外する方法**

連絡番号3に「999」を入力(番号の先頭が999であれば可:例 9991234)

![](_page_43_Figure_19.jpeg)

## **JWNETお問合せ先**

![](_page_43_Picture_21.jpeg)

**42**